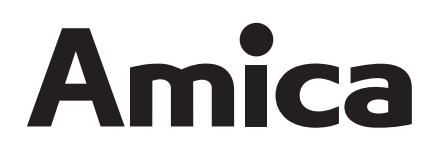

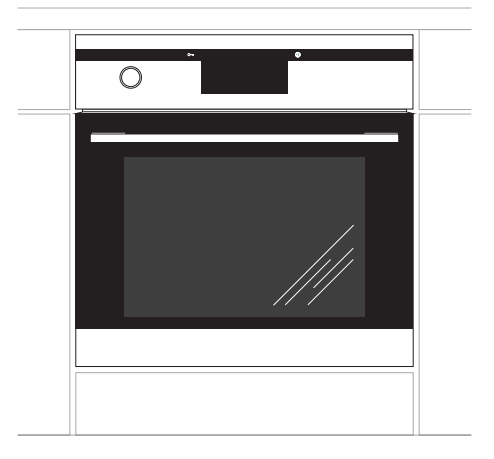

10143.3TxpDeVQaXSp

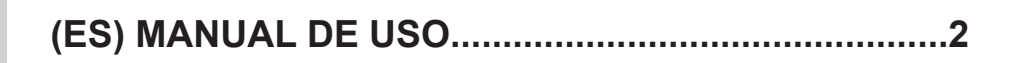

IO-CBI-0183 / 8065170 (10.2016 / v1)

# **ESTIMADO CLIENTE,**

*El horno Amica es fácil de usar y perfectamente eficaz. Después de leer el manual, el uso del horno no será ningún problema.*

*Antes de abandonar la fábrica y ser embalado, el horno fue minuciosamente comprobado que funciona seguramente en los puestos de control de calidad.*

*Les rogamos lean con atención este manual de uso antes de encender el aparato. Seguir las instrucciones incluidas en el presente manual les protegerá del uso inadecuado.*

*Guardar y almacenar el manual para tenerlo siempre accesible. Seguir estrictamente las instrucciones de uso para evitar siniestros.*

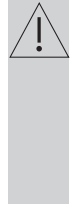

# *¡Nota!*

*Usar el horno solamente después de leer el presente manual.*

*El horno está destinado solamente para usar en casa.*

*El fabricante se reserva el derecho a realizar cambios que no influyan en la forma de funcionamiento del aparato.*

# **CONTENIDO**

п

л

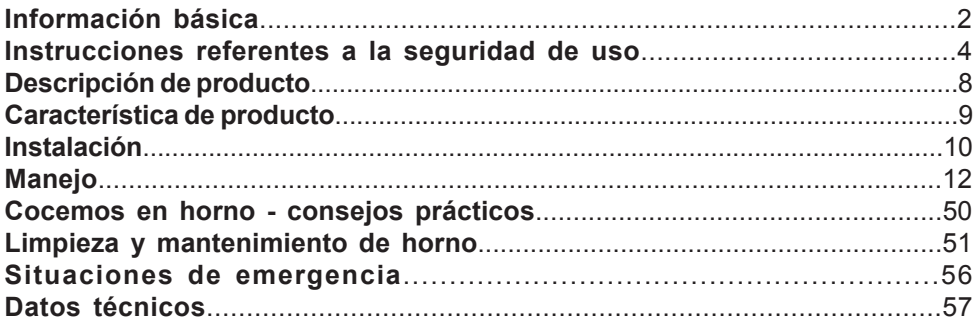

# **INDICACIONES REFERENTES A LA SEGURIDAD DE USO**

**Nota**.El horno y sus partes expuestas se calientan durante el uso. En caso de tocar los elementos calefactores hay que tener especial cuidado. Debe mantener alejados a los niños menores de 8 años sin cuidado de adultos.

El presente horno no debe ser usado por niños de 8 años de edad y mayores, personas con disminuciones físicas, sensoriales o mentales, o con falta de experiencia y conocimiento en caso de hacerlos bajo la supervisión o siguiendo las instrucciones de uso del aparato, enseñado por personas responsables de su seguridad. Hay que prestar atención a los niños que no jueguen con el aparato y realizar la limpieza y las actividades de mantenimiento cuando los niños están bajo tutela.

Durante el uso el equipo se calienta. Se recomienda mantener precaución y no tocar los elementos calientes dentro del horno.

Las partes disponibles pueden calentarse a la hora de usar. Por ello, se recomienda cuidar que los niños pequeños estén lejos del dispositivo.

**Nota**. No usar líquidos abrasivos de limpieza o artículos metálicos rugosos para la limpieza de la puerta de vidrio, ya que pueden rayar la superficie, y provocar roturas del vidrio.

**Nota**. Para evitar choques eléctricos, antes de reemplazar la bombilla asegúrese de que el equipo está apagado.

# **INDICACIONES REFERENTES A LA SEGURIDAD DE USO**

Para limpiar el horno no se deben usar dispositivos de limpieza con vapor.

Se debe usar sólo la sonda térmica suministrada con el horno.

¡Peligro de quemadura! A la hora de abrir la puerta del horno puede que salga el vapor. Durante o después de terminar la cocción hay que abrir con cuidado la puerta del horno. A la hora de abrir no inclinarse por encima de la puerta. Hay que recordar que en función de la temperatura el vapor puede ser invisible.

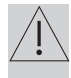

- l Hay que fijarse en que los pequeños electrodomésticos junto con los cables no toquen el horno calentado ya que el aislamiento del cable no resistirá las altas temperaturas.
- $\bullet$  No se debe dejar el horno sin vigilancia a la hora de cocer. Los aceites y las grasas pueden encenderse a consecuencia de sobrecalentamiento.
- $\bullet$  En la puerta del horno no se deben colocar recipientes cuyo peso supera los 15 kg.
- $\bullet$  No use el horno si observa que no funciona correctamente. Todos los defectos deben reparados solamente por la persona que tenga permisos adecuados.
- l En caso de una avería técnica, es obligatorio desconectar la alimentación eléctrica del horno.
- $\bullet$  El dispositivo debe ser usado solamente para fines para los cuales fue diseñado. Todos los demás empleos ( por ejemplo, calentamiento de habitaciones) deben considerarse como inadecuados y peligrosos.

# **CÓMO AHORRAR ENERGÍA**

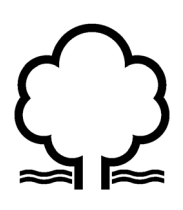

Al usar la energía de forma responsable protegemos el presupuesto de casa y actuamos conscientemente a favor del medio ambiente. Merece la pena ahorrar energía eléctrica. Esto se

hace de la siguiente forma:

#### l**Evite situación de "comprobar los platos que están preparados".**

No abra demasiadas veces la puerta del horno.

#### l**Use el horno solamente en caso de preparar muchos platos.**

La carne que pesa menos de 1 kg se prepara con más ahorro en la placa.

#### l**Empleo de calor sobrante del horno.**

En caso de preparar un plato durante más de 40 minutos es necesario desconectar el horno absolutamente a 10 minutos antes del tiempo.

> **¡Nota!** En caso de usar el programador hay que introducir los tiempos relativamente más cortos de la preparación de platos.

l**Apertura cuidadosa de la puerta del horno.** El calor se sale por las suciedades que se encuentran en la puerta del horno. Lo mejor es eliminarlas inmediatamente.

#### l**No empotrar el horno cerca a las neveras.**

En este caso el gasto de energía eléctrica aumenta sin sentido.

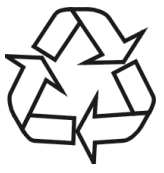

Para el tiempo de transporte el dispositivo fue protegido para daños por el embalaje. Después de desembalar el dispositivo les rogamos eliminen los elementos del embalaje de forma que no

sea nociva para el medio ambiente.

Todos los materiales que se emplean para embalar no son nocivos para el medio ambiente, en un 100% sirven para ser reciclados y llevan respectivo símbolo.

¡Nota! Los materiales de embalaje (saquitos de polietileno, trozos de poliuretano, etc.) deben ser guardados lejos del alcance de niños a la hora de desembalar.

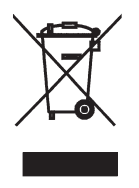

Este aparato está marcado con símbolo de contenedor para desechos tachado de acuerdo con la Directiva Europea 2012/19/UE y la ley polaca sobre el equipo eléctrico y electrónico gastado.

Este símbolo informa que este aparato, pasado el periodo de su uso, no debe ser situado junto con los demás desechos procedentes de casa.

El usuario está obligado a devolverlo a un lugar destinado para recoger el equipo eléctrico y electrónico gastado. Las entidades que realizan la recogida, incluyendo los puntos locales de recogida, tiendas, y entidades municipales crean el respectivo sistema que permite la devolución de este equipo.

El adecuado uso del equipo eléctrico y electrónico gastado ayuda a evitar las consecuencias que son nocivas para humanos y para el medio ambiente procedentes de la presencia de componentes peligrosos e inadecuado almacenamiento y procesamiento de estos dispositivos.

# **DESCRIPCIÓN DEL PRODUCTO**

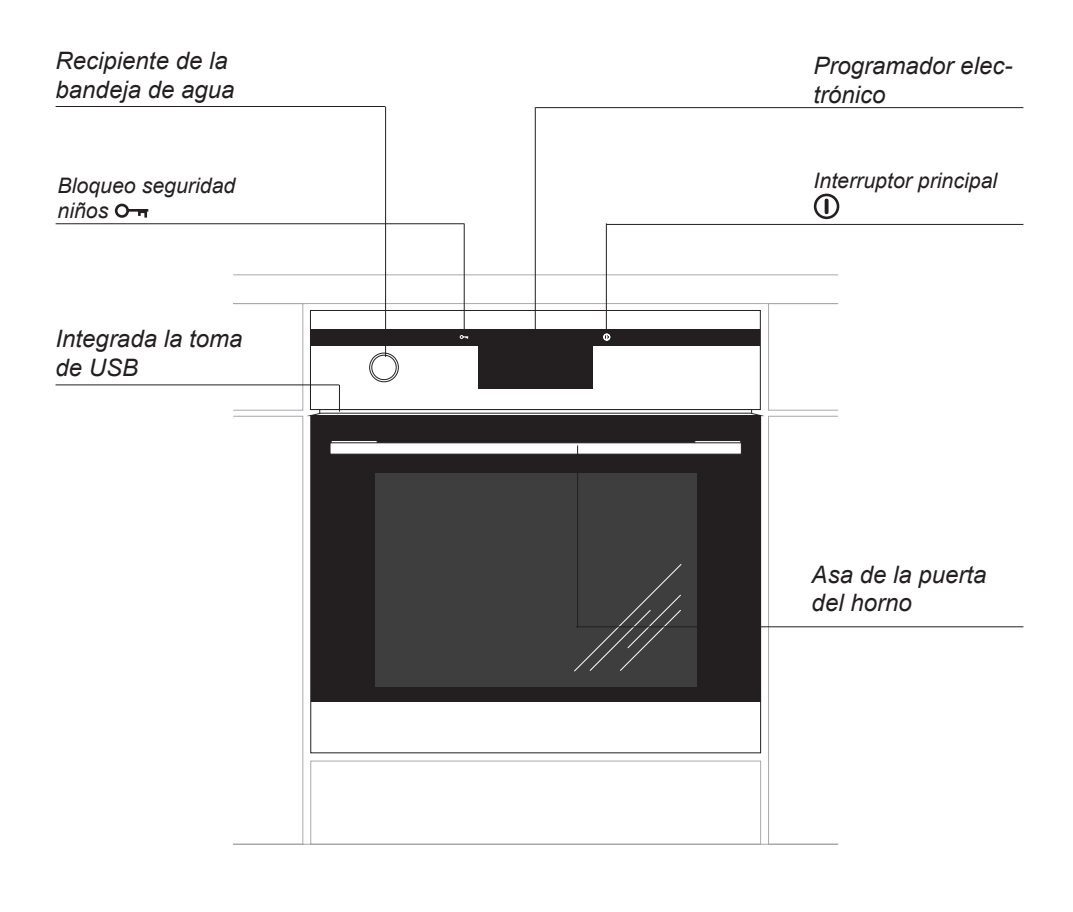

# **CARACTERÍSTICA DEL PRODUCTO**

Accesorios:

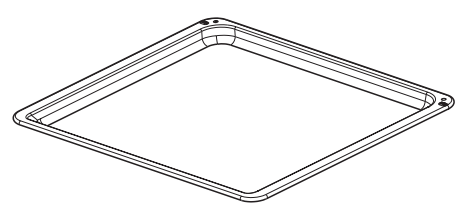

*Parilla estándar (rejilla para secar)*

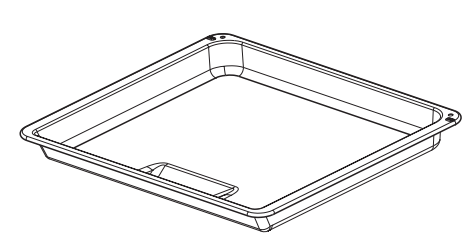

*Bandeja profunda*

*Bandeja estándar*

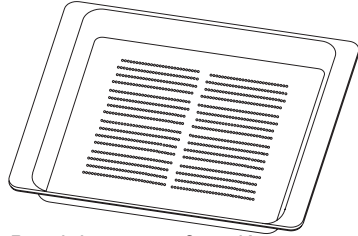

*Bandeja con perforación* 

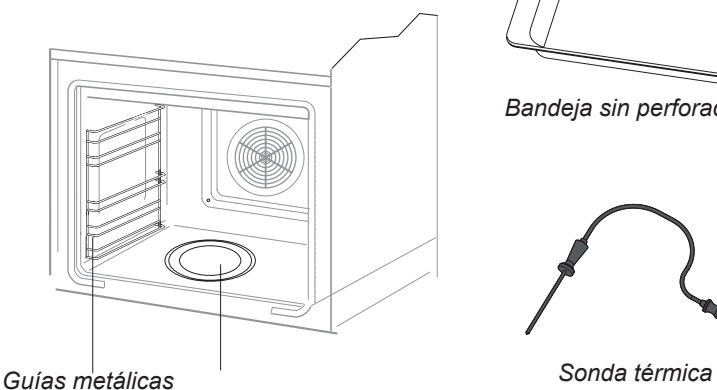

*Generador de vapor*

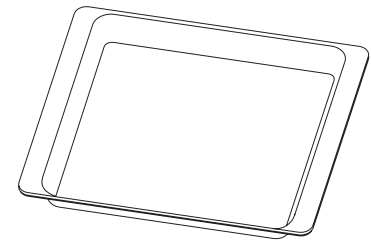

*Bandeja sin perforación*

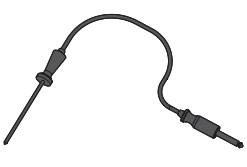

# **Montaje de horno**

- La cocina deberá estar seca y bien ventilada y tener una ventilación hábil y la colocación del horno deberá garantizar libre acceso a todos los elementos de control.
- **El horno es construido según la clase** Y. Los muebles para empotrar deben tener el revestimiento y los pegamentos resistentes a la temperatura de más de 100°C. En caso contrario la superficie de la chapa de madera podrá sufrir deformaciones o podrá despegarse.
- **•** Prepare un orificio en el mueble según las dimensiones de las figuras: A - horno empotrado por debajo del tablero, B horno empotrado alto.

En caso cuando el estante tenga pared trasera prepare orificios para conexión eléctrica.

Introducir el horno completamente en el orificio y fijarlo con cuatro tornillos (Fig. C).

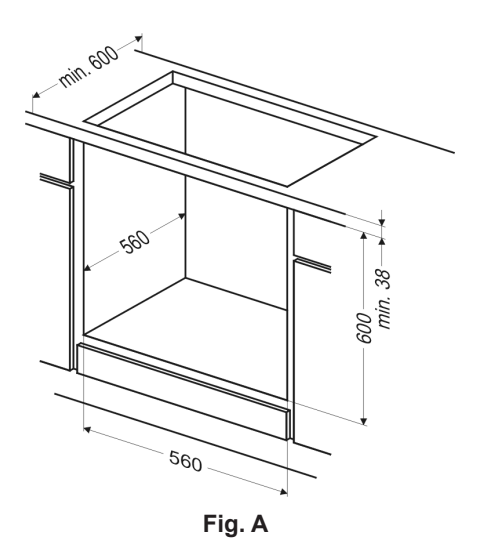

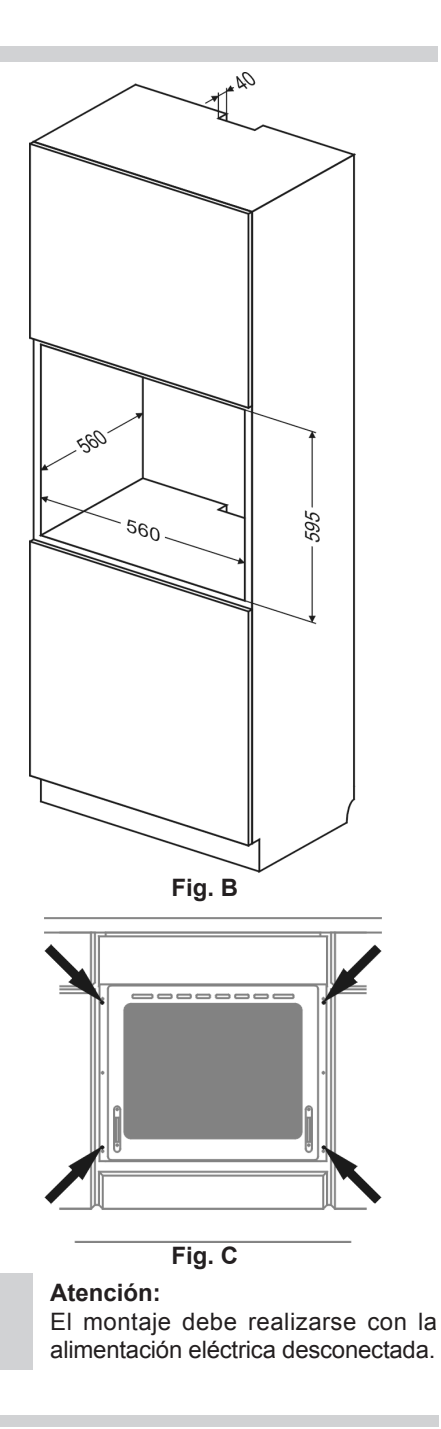

# **Conexión del horno a la instalación eléctrica**

### **¡Advertencia!**

La conexión a la instalación puede ser efectuada tan solo por un instalador cualificado que cuente con las licencias adecuadas. Se prohíbe modificar o introducir cambios en la instalación eléctrica por cuenta propia.

El horno está configurado por el fabricante para una alimentación con corriente alterna monofásica (230V 1N~50Hz) y está dotado de un cable de conexión 3 x 1,5 mm2 .

### **¡Advertencia!**

La instalación eléctrica que alimenta del horno debe estar dotada de un interruptor de seguridad que facilite el corte de la corriente eléctrica en casos de emergencia. La distancia entre los contactos de trabajo del interruptor de seguridad debe ser como mínimo de 3 mm.

Antes de realizar la conexión del horno a la instalación eléctrica lea la información incluida en la placa de datos y en el esquema de conexión.

¡Advertencia! El instalador está obligado a entregarle al usuario el "certificado de conexión del horno a la instalación eléctrica" (el cual se encuentra en la garantía).

Cualquier otra forma de conexión del horno distinta a la mostrada en el esquema pue- de provocar una avería.

## **Esquema de conexiones posibles**

¡Advertencia! Tensión de los elementos calefactores 230V.

¡Advertencia! Cada una de las conexiones el cable de tierra debe conectarse con un borne  $\circledcirc$  PF

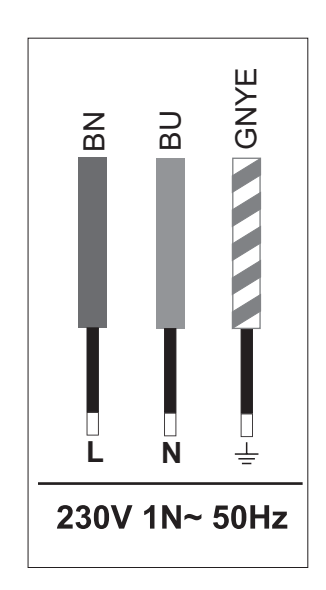

Cable de fase L: BN - marrón Cable neutro N: BU - azul Cable de tierra PE: GNYE - verde/amarillo

El circuito de alimentación de la toma debe estar protegido con un fusible de **16A**.

Tipo recomendado para el cable de conexión: **H05VV-F, 3 x 1,5mm2 .**

**¡Nota!** Cuando el cable de alimentación inseparable sufra algún tipo de deterioro, deberá ser reemplazado por el fabricante o reparado por un especialista o persona cualificada para evitar riesgos.

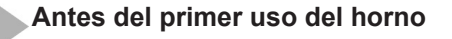

- $\bullet$  retire los elementos del embalaje, limpie el interior del horno de los medios de conservación de fábrica,
- extraiga los accesorios del horno y lávelos con agua templada y un detergente suave,
- $\bullet$  accione la ventilación en la cocina u abra la ventana,
- $\bullet$  caliente el horno (en la temp. de 250 $^{\circ}$ C, durante unos 30 min.), elimine la suciedad y lave cuidadosamente, (véase el apartado: *Funcionamiento del programador y mandos del horno*),

#### **¡Importante!**

El interior del horno debe lavarse solamente con agua templada y un suave detergente lavaplatos.

#### **¡Importante!**

El horno está equipado con un programador con display y pantalla táctil. En el panel de mando se encuentran dos sensores para ejecutar las funciones:

interruptor principal

O<sub>T</sub> bloqueo seguridad niños.

La activación de cada sensor se da tocando el cristal en el punto previsto para el sensor (determinado por un pictograma) y se comunica mediante la señal acústica seleccionada en el menú. (Véase apartado: *Funcionamiento del programador y mandos del horno*).

**La superficie de los sensores debe mantenerse limpia.**

*El fabricante ha preparando una aplicación informática que le servirá de ayuda durante el manejo y actualización del programador de horno.* 

*Esta aplicación sirve para introducir o modificar recetas y galerías de fotos y también para actualizar la aplicación del programador de horno. Para realizar estas acciones, además de la aplicación necesitará la memoria externa USB suministrada con el horno.*

*Siempre cuando desee realizar modificaciones del programador deberá primero copiar los datos del horno existentes al lápiz de memoria suministrado. Deberá colocar el lápiz en el puerto USB del horno. Después, en el menú del programador deberá seleccionar Configurar y luego Actualizar aplicación. Deberá seguir los mensajes que aparecen en la pantalla.*

*La versión de instalación de la aplicación está disponible en el disco del lápiz USB suministrado o en la página Web: www. amicasmart.com, después de iniciar la sesión.* 

# **MANEJO**

# **Funcionamiento del programador y mandos del horno**

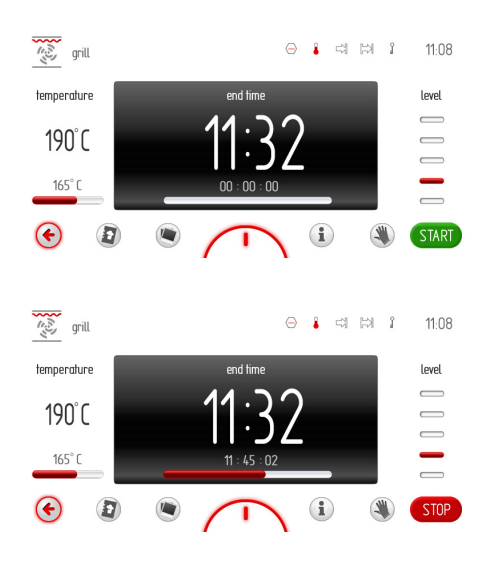

### **Barra de texto**

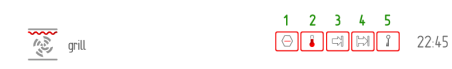

La barra de texto contiene las siguientes informaciones:

- icono y/o nombre de la función,

- cinco ventanas definidas para iconos especiales,

- reloj con la hora actual.

La visualización de iconos en las ventanas definidas se realiza de tal forma que cada icono consecutivo está visualizado en la posición más próxima al reloj con la hora actual. Cuando los iconos se encuentran por ejemplo en las posiciones 2, 3, 4 y durante el funcionamiento del programador el icono de la posición 3 dejará de ser visualizado, entonces el icono situado en la posición 2 se desplazará a la posición 3.

#### **Barra con iconos**

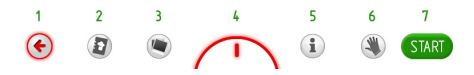

- 1 –icono volver: al pulsarlo volvemos un nivel o una página atrás,
- 2 –icono acceso rápido libro de cocina: al pulsarlo pasamos al menú principal del libro de cocina,
- 3 –icono acceso rápido visualización fotos: al pulsarlo pasamos al menú de visualización de las fotos,
- 3a –icono bombilla: al pulsarlo activamos/ desactivamos la luz del horno,
- 4 –icono menú desplegable con accesos rápidos predeterminados y programables por el usuario: al pulsarlo desplegamos el menú, como a continuación,
- 5 –icono acceso rápido manual de uso: al pulsarlo pasamos al manual de uso,
- 6 -icono freez: al pulsarlo la pantalla táctil del display queda parada y es posible, por ejemplo limpiar la pantalla durante el funcionamiento del programador,
- 7 -icono aceptar: aceptación (activación del programa), confirmación del alarma,

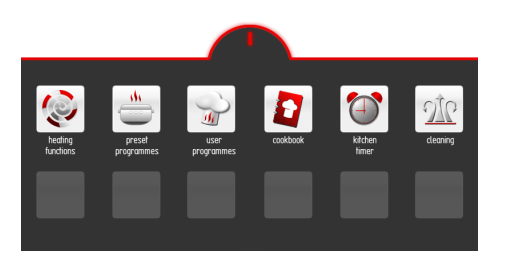

# **MANEJO**

#### **Despliegue del menú con accesos rápidos predeterminados**

Cuando en la pantalla del display toquemos el icono  $\bigcap$  se desplegará el menú.

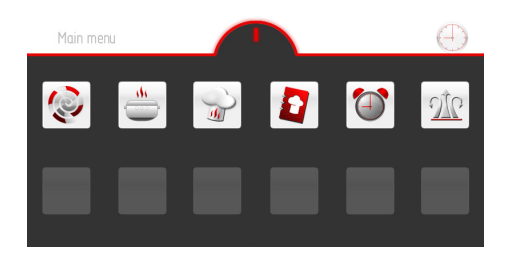

En la primera fila podremos ver los siguientes accesos rápidos predeterminados: funciones de calentamiento, programas predeterminados, programas de usuario, libro de cocina, temporizador, limpieza.

En la segunda fila se encuentran campos libres para nuevos accesos rápidos que podrá definir el usuario como acceso rápido al sub-menú o al programa predeterminado o al programa de usuario. Manteniendo pulsado durante 3 segundos cualquiera de los campos libres se podrá pasar al modo de edición.

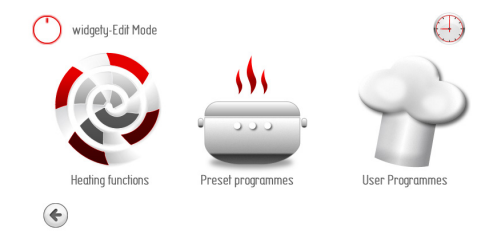

A escoger hay uno de tres sub-grupos de menú: funciones de calentamiento, programas predeterminados, programas de usuario. Después de seleccionar la opción de programas predeterminados y el programa aves como acceso rápido en el menú desplegable, se podrá memorizar la selección pulsando  $icono(\vee)$ 

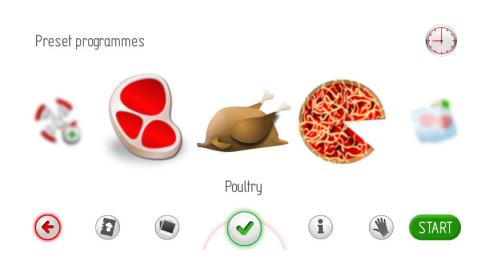

Después de seleccionar la opción de funciones de calentamiento y la función grill como acceso rápido en el menú desplegable, se podrá memorizar la selección pulsando  $icono(\vee)$ .

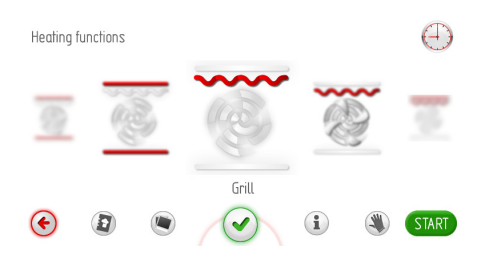

Después de memorizar la selección se pasa al menú desplegable y en el campo seleccionado anteriormente se visualizará el icono de acceso rápido predeterminado.

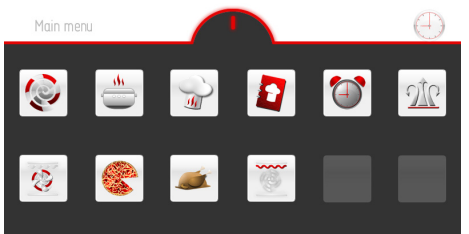

#### **Modo de apagado, modo de reloj, modo de trabajo**

En el modo de apagado, la pantalla del display está apagada y en el panel de mando está solamente iluminado el sensor  $\mathbf 0$ .

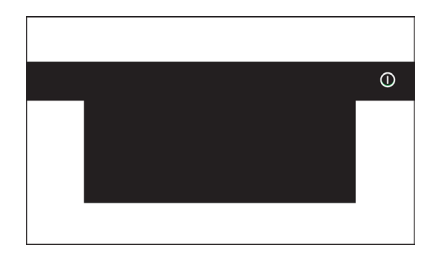

Cuando el programador se encuentra en el modo de reloj y tocamos cualquier punto de pantalla del display, pasaremos al menú principal (modo de trabajo) y se iluminarán de nuevo los sensores del panel de mando.

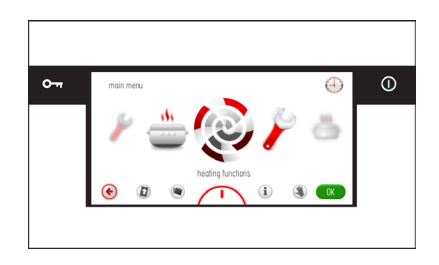

Cuando el programador se encuentra en el modo de trabajo y pulsamos el sensor  $\overline{0}$ , el programador pasará al modo de reloj.

Al pulsar el sensor  $\Omega$  se podrá pasar al modo de reloj. Se apaga la iluminación de los sensores. En la pantalla se visualizan la hora actual, la fecha y, en caso de estar calentado el horno a más de 50 °C, el indicador de calor residual.

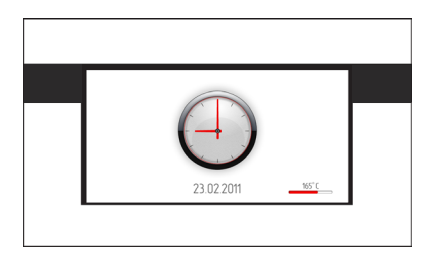

## **Selección del idioma**

Después de conectar el producto a la red eléctrica se activará el programador en el bloque: configurar / idioma.

Pasando el dedo por la pantalla del display de izquierda a derecha o al revés, en el área del marco (área entre la barra de texto superior y la barra de iconos inferior) se desplaza el carrusel de idiomas, respectivamente hacia la izquierda o derecha, dependiendo del sentido de movimiento del dedo. Después de parar el carrusel en el idioma seleccionado pulse con el dedo la bandera del país (dentro del marco) para seleccionar el idioma en el que deberán visualizarse los mensajes de texto y pulse OK.

Después de desconectar la alimentación y su nueva conexión (corte de tensión) el programador se ajustará automáticamente al idioma seleccionado como último.

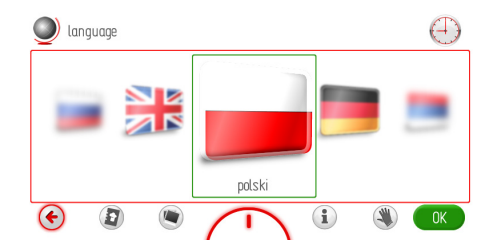

### **Ajuste de la hora**

Después de seleccionar y validar el idioma deberá confirmar la hora visualizada en el display con OK o modificarla con el deslizador o con las teclas +/-. Después de ajustar la hora deseada validamos la selección con la tecla OK.

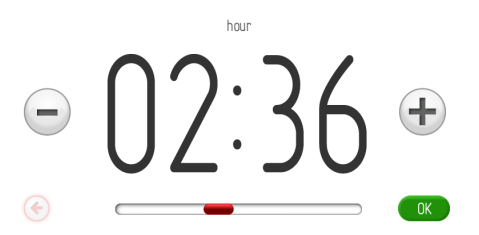

La modificación del tiempo se puede realizar en el rango de 0:00 a 23:59 en caso de visualizar la hora en sistema de 24h ó en el rango de 0:00 a 12:00 en caso de visualizar la hora en sistema am/pm.

Después de ajustar la hora, el programador pasará al modo de reloj, donde en el display se visualiza la hora actual.

Para pasar del modo de espera al ajuste de la hora actual se debe pulsar  $\Omega$  y después el programador pasará al modo de reloj. Al tocar en cualquier punto la pantalla del display, pasamos al menú principal (modo de trabajo). Desplazando el carrusel seleccionamos la pestaña configurar y más adelante la pestaña tiempo y hora. Cada selección validamos tocando directamente la pestaña que se encuentra en la posición frontal o pulsando OK estando el carrusel parado.

## **Configuración de la fecha**

Después de validar la hora actual en el display se visualizará una ventana con la fecha actual que deberá ser validada con OK o modificada con el deslizador o con las teclas +/-.

Después de activar la ventana de la fecha está activo el año, iluminado de negro; los meses y días están inactivos. Pana modificar el año deberá usar el deslizador o las teclas +/-. Después de ajustar el año deseado deberá tocar el mes para activarlo; el año y día estarán inactivos. Después de ajustar el mes deberá tocar el día para activarlo; el año y mes día estarán inactivos. Después de ajustar los tres datos deberá validar la fecha nueva con OK. Validada la fecha actual, el programador pasará al modo de reloj.

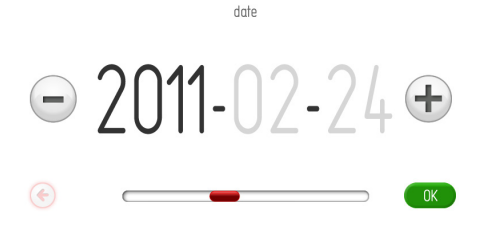

#### **Menú principal**

Para pasar del modo de espera al ajuste de la hora actual se debe pulsar  $\mathbb O$  y después el programador pasará al modo de reloj.

Al tocar en cualquier punto la pantalla del display, pasamos al menú principal (modo de trabajo).

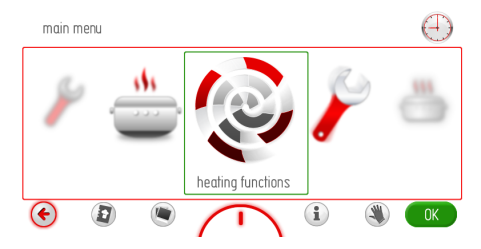

Pasando el dedo por la pantalla del display de izquierda a derecha o al revés desplazará el carrusel con las pestañas de menú principal, a la izquierda o a la derecha respectivamente. Después de parar el carrusel en la pestaña seleccionada deberá pulsarla para pasar al sub-menú. Otro modo de seleccionar la pestaña deseada del menú principal es pulsar la tecla OK estando parado el carrusel.

Cuando el usuario no realiza la selección en 60 seg., el programador pasará automáticamente al modo de reloj. La salida inmediata del menú principal y paso al modo de reloj es también posible pulsando el icono volver  $\bullet$ .

En el menú principal están disponibles las pestañas:

- configurar,
- funciones de calentamiento,
- programas predeterminados,
- programas de usuario,
- libro de cocina,
- limpieza,
- visualización fotos.

## **Menú principal \ configurar**

Después de parar el carrusel en la pestaña configurar pulsamos la pestaña seleccionada para pasar al sub-menú. Otro modo de seleccionar la pestaña configurar es pulsar la tecla OK estando parado el carrusel.

En la pestaña configurar están disponibles las siguientes pestañas:

- idioma,
- tiempo,
- luz,
- sonidos,
- motivos,
- intensidad de iluminación de display,
- mantenimiento,
- actualizar aplicación,
- configuración especial.

Se podrá desplazar entre las respectivas pestañas pasando el dedo por la pantalla del display. La validación de la selección de una de las pestañas arriba mencionadas después de parar el carrusel se realiza pulsando sobre la pestaña seleccionada, lo que causa el paso al sub-menú. Otro modo de seleccionar la pestaña deseada es pulsar la tecla OK estando parado el carrusel.

Cuando el usuario no realiza la selección en 60 seg., el programador pasará automáticamente al modo de reloj. La salida inmediata de la pestaña configurar y paso al menú principal y más adelante al modo de reloj es también posible pulsando el icono volver  $\bullet$ .

#### **Menú principal \ configurar \ idioma**

Después de parar el carrusel en la pestaña idioma, pulsamos la pestaña seleccionada para pasar al sub-menú. Otro modo de seleccionar la pestaña configurar es pulsar la tecla OK estando parado el carrusel.

En la pestaña idioma están disponibles las siguientes pestañas:

- Deutsch,
- English,
- Polski,
- Пo pyccки,
- Česky,
- Srbski,
- Lietuviškai,
- Eesti,
- Latviski,
- Français,
- Español,
- Türkçe,
- Svenska,
- Norsk,
- Suomi,
- Dansk,
- Italiano.

La descripción de la selección del idioma está en la parte *Selección del idioma de manejo.*

Cuando el usuario no realiza la selección en 60 seg., el programador pasará automáticamente al modo de reloj. La salida inmediata de la pestaña idioma y paso a la pestaña configurar y más adelante al modo de reloj es también posible pulsando el icono volver  $\bullet$ .

#### **Menú principal \ configurar \ tiempo**

Después de parar el carrusel en la pestaña

# **MANEJO**

tiempo, pulsamos la pestaña seleccionada para pasar al sub-menú. Otro modo de seleccionar la pestaña configurar es pulsar la tecla OK estando parado el carrusel.

En la pestaña tiempo están disponibles las siguientes pestañas:

- calendario,
- fecha,
- hora,
- temporizador,
- tipo reloj,
- formato hora.

Se podrá desplazar entre las respectivas pestañas pasando el dedo por la pantalla del display. La validación de la selección de una de las pestañas arriba mencionadas después de parar el carrusel se realiza pulsando sobre la pestaña seleccionada, lo que causa el paso al sub-menú. Otro modo de seleccionar la pestaña deseada es pulsar la tecla OK estando parado el carrusel.

Cuando el usuario no realiza la selección en 60 seg., el programador pasará automáticamente al modo de reloj. La salida inmediata de la pestaña tiempo y el paso a la pestaña configurar y más adelante al menú principal y al modo de reloj es también posible pulsando el icono volver  $\Theta$ 

#### **Menú principal \ configurar \ fecha**

La descripción de la configuración de la fecha actual está en la parte *Configuración fecha.*

**Menú principal\ configurar\ tiempo / hora** La descripción de la configuración de la hora

actual está en la parte *Configuración hora.*

#### **Configuración de tiempo de trabajo (para funciones de calentamiento)**

Después de activar cualquiera de las funciones de calentamiento, la pantalla de trabajo se presentará como en la figura a continuación (antes de configurar el tiempo de trabajo y el final de tiempo de trabajo) – textos y dígitos opacos en la ventana de tiempo.

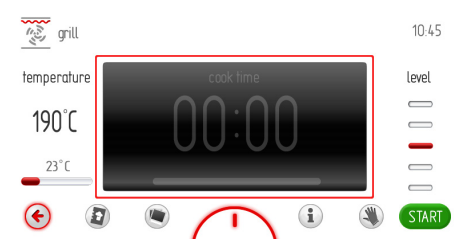

Si no activa en 60 seg. el programa con la tecla START o no realiza modificaciones de la configuración del tiempo de trabajo, el programador pasará automáticamente al modo de reloj. La salida inmediata de la pantalla de trabajo es posible pulsando el icono volver . Después de activar el programa, el rótulo START cambia a STOP. Para configurar el tiempo de trabajo deberá tocar la pantalla del display dentro del marco (ventana de tiempo). Hecho esto queda activada la ventana de configuración del tiempo, como se muestra a continuación. En la ventana de configuración del tiempo parpadea el icono  $\mathbb{R}$ .

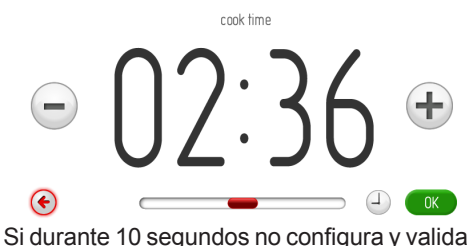

el tiempo de trabajo, el programador pasará automáticamente a la ventana del programa de trabajo con la función de calentamiento seleccionada. La salida inmediata de la pestaña configuración de tiempo es posible pulsando  $\bullet$ .

# **MANEJO**

Para configurar el tiempo de trabajo deseado utilizamos el deslizador y las teclas +/-. Después de configurar el tiempo de trabajo deseado hay que validarlo pulsando OK. Hecho esto, el programador cierra la ventana de configuración del tiempo de trabajo y vuelve a la pantalla de trabajo, cuya imagen aparece a continuación: ventana de tiempo activa, en la barra de texto está visualizado  $\Box$ l la barra de avance del tiempo cuenta el transcurso de tiempo programado y lo visualiza en una barra roja que aparece debajo de la hora real del fin de tiempo de trabajo.

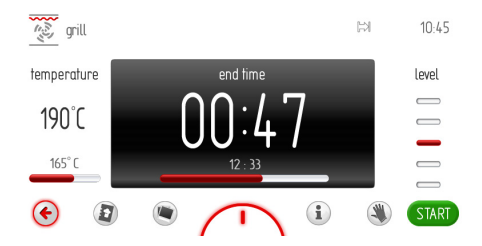

Transcurrido el tiempo de trabajo configurado suena una señal acústica (2 señales / pausa / dos señales), parpadea la iluminación de la pantalla del display. La secuencia de las señales se repite cada 3 segundos. Durante todo el tiempo parpadea también  $\mathbb{R}$ . El plazo mínimo de duración del alarma es de 5 min.

La señal de finalizar el proceso configurado se cancela pulsando OK o cualquier otro lugar de la pantalla. Hecho esto, la pantalla del display queda como antes de iniciar el programa, la ventana de tiempo está inactiva. Si durante 60 segundos no activa de nuevo el programa, el programador pasará automáticamente al modo de reloj.

#### **Configuración del tiempo de trabajo y del final de tiempo de trabajo (para la función calentamiento)**

A) Configuración de duración del tiempo de trabajo.

La configuración de duración del tiempo de trabajo está descrita en w *Configuración del tiempo de trabajo (para la función calentamiento).*

B) Configuración del final de tiempo de trabajo.

Para configurar el final de tiempo de trabajo el programador debe estar en la ventana configuración del tiempo de trabajo con el tiempo de trabajo ya configurado – el icono  $\mathbb{R}$  está visualizado de forma continua.

Pulsando  $\bigoplus$  parpadeará  $\boxdot$ , y en este momento será posible editar el tiempo de trabajo. Si durante 10 segundos no introduce modificación alguna, el programador pasará automáticamente a la ventana del programa de trabajo con la función de calentamiento seleccionada y tiempo de trabajo configurado anteriormente.

Si pulsamos una vez más  $\bigcirc$  parpadeando todavía el icono  $\Box$  cambiará el rótulo tiempo de trabajo a tiempo de finalizar, el icono  $\mathbb{H}$ está visualizado de forma continua, pero comienza a parpadear el icono  $\Box$ . Si durante 10 segundos no introduce modificación alguna, el programador pasará automáticamente a la ventana del programa de trabajo con la función de calentamiento seleccionada y tiempo de trabajo configurado anteriormente. Para configurar el tiempo deseado de finalización utilizamos el deslizador y las teclas +/-. Después de configurar el tiempo de finalizar deseado debemos validarlo pulsando  $\triangle$ Hecho lo anterior, el programador cierra la ventana de configuración del tiempo y vuelve a la pantalla

de trabajo con la ventana de tiempo activa, en

la barra de texto están visualizados los iconos ⊭  $\Box$  la barra de avance cuenta el tiempo que queda hasta la activación del horno.

Este proceso está presentado en forma de animación en la barra roja que aparece debajo de la hora inicial del tiempo de trabajo.

Si durante 60 segundos no se realiza actividad alguna, el programador pasa al modo de reloj (guardando los ajustes realizados). En la pantalla (en el modo de reloj) en la barra de texto, están visualizados los iconos de tiempo de trabajo e inicio de tiempo de trabajo <  $\mathbb{R}$ , ambos iconos parpadean hasta el momento de activar el horno e iniciar el tiempo de trabajo. Después de tocar la pantalla en cualquier lugar, el programador pasa nuevamente del modo de reloj a la visualización de la configuración realizada anteriormente (la última pantalla de trabajo).

C) Trabajo en el modo configurado.

Cuando la hora actual será igual a la hora del inicio de tiempo de trabajo se activa la anteriormente seleccionada función de calentamiento. La pantalla de trabajo está como durante el trabajo con el tiempo de trabajo configurado. En el momento de iniciar el tiempo de trabajo también se apagará el icono  $\Box$ , pero se quedará encendido el icono Transcurrido el tiempo configurado se da la señal acústica y parpadea la iluminación de la pantalla del display. También durante todo el tiempo parpadea el icono  $\mathbb{R}$  El tiempo máximo de duración del alarma es de 5 min. La señal de finalizar el proceso configurado se cancela pulsando OK o cualquier otro lugar de la pantalla. Hecho lo anterior, la pantalla del display vuelve a estar como antes de activar el programa: la ventana del tiempo está inactiva y en la tecla aparece el rótulo START.

Si durante 60 segundos no activa de nuevo el programa, el programador pasará automáticamente al modo de reloj.

## **Menú principal \ configurar \ tiempo \ temporizador**

Después de parar el carrusel en la pestaña temporizador pulsamos la pestaña seleccionada para pasar a la pantalla de trabajo. Otra posibilidad de seleccionar la pestaña temporizador es pulsar OK estando parado el carrusel.

Hecho lo anterior, se activa la ventana de configuración del tiempo de trabajo, como se puede ver en la figura a continuación, parpadeando el icono  $\mathbb{R}$ .

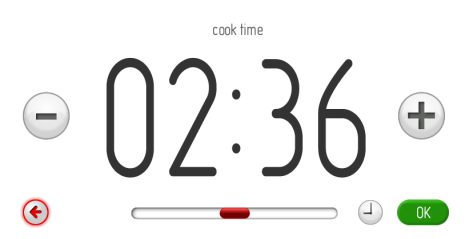

Si en 10 segundos no configura y valida el tiempo de trabajo, el programador pasará automáticamente a la ventana de trabajo del temporizador. La salida inmediata de la pestaña temporizador es posible pulsando  $\bullet$ .

# **MANEJO**

Para configurar el tiempo de trabajo deseado utilizamos el deslizador y las teclas +/-. Después de configurar el tiempo de trabajo deseado hay que validarlo pulsando OK. Hecho lo anterior, el programador cierra la ventana de configuración del tiempo de trabajo y vuelve a la pantalla de trabajo del temporizador con la ventana de tiempo activa v visualizado en la barra de texto el icono  $\mathbb{R}$ .

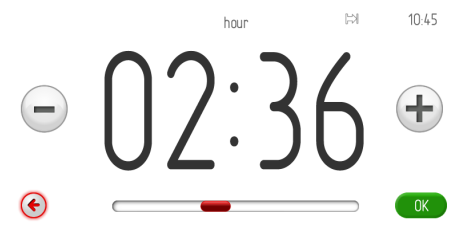

La cuenta atrás del tiempo programado se activa pulsando  $\mathcal{O}$ . Si durante 60 segundos no activa la cuenta atrás del tiempo o realiza modificación de las configuraciones del tiempo de trabajo, el programador pasará automáticamente al modo de reloj. La salida inmediata de la ventana de trabajo es posible pulsando el icono volver  $\blacklozenge$ . Después de activar la cuenta atrás del tiempo, el icono START cambia a STOP, en la barra de avance del tiempo se cuenta el transcurso del tiempo programado y aparece animado en la barra roja situada debajo de la hora real de finalizar el tiempo de trabajo.

Transcurrido el tiempo configurado de trabajo del temporizador se da una señal acústica y parpadea la iluminación de la pantalla del display. También, durante todo el tiempo está parpadeando el icono  $\mathbb{R}$ . El plazo mínimo de duración del alarma es de 5 min.

El alarma se cancela pulsando OK. Hecho lo anterior, la pantalla del display está como antes de configurar el tiempo de la cuenta atrás. Si durante 5 minutos no configura el tiempo de trabajo ni activa de nuevo el temporizador, el programador pasará automáticamente al modo de reloj.

### **Menú principal \ configurar \ tiempo \ tipo reloj**

Después de parar el carrusel en la pestaña tipo reloj, pulsamos la pestaña seleccionada para pasar al sub-menú. Otro modo de seleccionar la pestaña tipo reloj es pulsar OK estando parado el carrusel. En la pestaña tipo reloj están disponibles las siguientes pestañas:

- estándar,
- digital,
- de aguja.

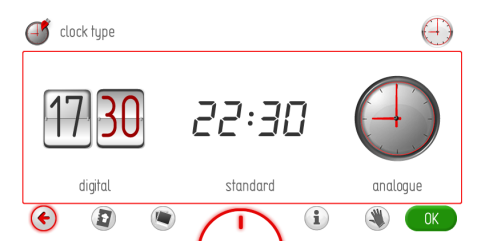

Seleccione una de estas pestañas pulsando el reloj deseado. EL reloj seleccionado se iluminará de rojo. Valide la selección con OK. A partir de este momento, el reloj seleccionado aparecerá en la parte superior derecha de la pantalla de trabajo y en el modo de reloj. Cuando el usuario no realiza la selección en 60 seg., el programador pasará automáticamente al modo de reloj. La salida inmediata de la pestaña tipo reloj y paso a la pestaña tiempo, y más adelante a la pestaña configurar, menú principal y modo de reloj también es posible pulsando el icono volver $\epsilon$ .

## **Menú principal \ configurar \ tiempo \ formato hora**

Después de parar el carrusel en la pestaña formato hora pulsamos la pestaña seleccionada para pasar al sub-menú. Otro modo de seleccionar la pestaña tipo reloj es pulsar OK estando parado el carrusel. En la pestaña formato hora están disponibles las siguientes pestañas:

#### $- 24h$ .

- am/pm.

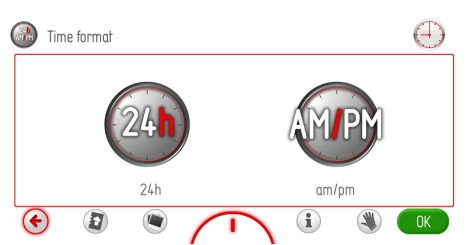

Seleccione una de ellas pulsando el formato de hora deseado. El formato de hora seleccionado se iluminará de rojo. Valide la selección con OK.

El formato de visualización de la hora seleccionado será desde este momento válido para la hora visualizada en la parte superior derecha de la pantalla de trabajo y en el modo de reloj.

Cuando el usuario no realiza la selección en 60 seg., el programador pasará automáticamente al modo de reloj. La salida inmediata de la pestaña tipo reloj y paso a la pestaña tiempo, y más adelante a la pestaña configurar, menú principal y modo de reloj también es posible pulsando el icono volver $\epsilon$ .

## **Menú \ configurar \ luz**

Después de parar el carrusel en la pestaña luz pulsamos la pestaña seleccionada para pasar al sub-menú. Otro modo de seleccionar la pestaña luz es pulsar la tecla OK estando parado el carrusel. En la pestaña luz están disponibles las siguientes pestañas:

- trabajo continuo,
- trabajo ECO.

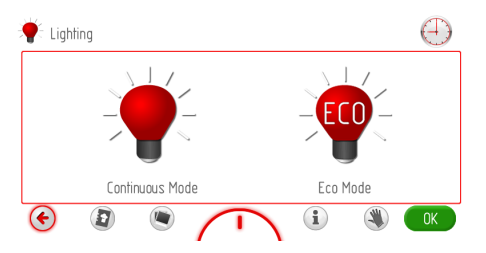

Seleccione una de estas pestañas pulsando el tipo de funcionamiento deseado. El tipo de funcionamiento seleccionado se iluminará de rojo. Valide la selección con OK.

Cuando el usuario no realiza la selección en 60 seg., el programador pasará automáticamente al modo de reloj. La salida inmediata de la pestaña luz y paso a la pestaña configurar, al menú principal y al modo de reloj es posible pulsando el icono volver  $\left( \cdot \right)$ .

#### Trabajo continuo

Al seleccionar la opción trabajo continuo, durante el funcionamiento del programa seleccionado (función de calentamiento) la luz del horno estará encendida durante todo el tiempo de funcionamiento del programa (función de calentamiento) o al abrir la puerta del horno. Tras abrir la puerta en modo de reloj o de espera y durante el funcionamiento, la luz del interior del horno funciona durante 10 minutos de abrir la puerta y luego se apaga. Para encenderla de nuevo hay que volver a cerrar y abrir la puerta. Trabajo Eco

Seleccionada la opción trabajo Eco, durante el funcionamiento del programa seleccionado (función de calentamiento), la luz del horno estará encendida durante 30 segundos desde el inicio del programa (función de calentamiento) y luego se apagará. Si durante el funcionamiento del horno queremos encender la luz basta con tocar el icono de bombilla. Pasados 30 segundos de tocar el icono de bombilla, la luz se vuelve a apagar. Después de abrir la puerta en modo de reloj, de espera o de trabajo, la luz del horno se iluminará durante 10 minutos desde abrir la puerta y luego se apaga. Para encenderla de nuevo hay que volver a cerrar y abrir la puerta.

#### **Menú principal \ configurar \ sonidos**

Después de parar el carrusel en la pestaña sonidos pulsamos la pestaña seleccionada para pasar al sub-menú. Otro modo de seleccionar la pestaña sonidos es pulsar OK estando parado el carrusel. En la pestaña sonidos están disponibles lss siguientes pestañas:

- sonido navegación por el menú,

- sonido finalización del tiempo de trabajo,

- sonido finalización de precalentamiento del horno,

- volumen del sonido.

Se podrá desplazar entre las respectivas pestañas pasando el dedo por la pantalla del display.

Seleccione una de las pestañas pulsando el sonido deseado. El sonido seleccionado se iluminará de rojo. Valide la selección con OK. Cuando el usuario no realiza la selección en 60 seg., el programador pasará automáticamente al modo de reloj. La salida inmediata de la pestaña sonidos y paso a la pestaña configurar, al menú principal y al modo de reloj es posible pulsando el icono  $\odot$ .

## **Menú principal \ configurar \ sonidos \ sonidos navegación por el menú**

Después de parar el carrusel en la pestaña sonidos navegación pulsamos la pestaña seleccionada para pasar al sub-menú. Otro modo de seleccionar la pestaña es pulsando OK con el carrusel parado. En la pestaña sonidos navegación están disponibles las siguientes pestañas:

- sonido 1,
- sonido 2,
- sonido 3,
- sonido 4,
- sonido 5.

Se podrá desplazar entre las respectivas pestañas pasando el dedo por la pantalla del display.

Seleccione una de las pestañas pulsando el sonido deseado. El sonido seleccionado se iluminará de rojo. Valide la selección con OK. Cuando el usuario no realiza la selección en 60 seg., el programador pasará automáticamente al modo de reloj. La salida inmediata de la pestaña sonidos y paso a la pestaña configurar, al menú principal y al modo de reloj es posible también pulsando el icono volver  $\odot$ 

#### **Menú principal \ configurar \ sonidos \ sonidos finalización tiempo de trabajo**

El modo de seleccionar el sonido es igual al presentado en el punto anterior.

#### **Menú principal \ configurar \ sonidos \ sonidos finalización precalentamiento horno**

El modo de seleccionar el sonido es igual al presentado en el punto anterior.

### **Menú principal \ configurar \ sonidos \ volumen**

Después de parar el carrusel en la pestaña volumen pulsamos la pestaña seleccionada para pasar a la pantalla de configuración del volumen. Otro modo de seleccionar la pestaña es pulsando OK con el carrusel parado. Hecho esto, se activa la ventana de configuración de volumen, véase abajo.

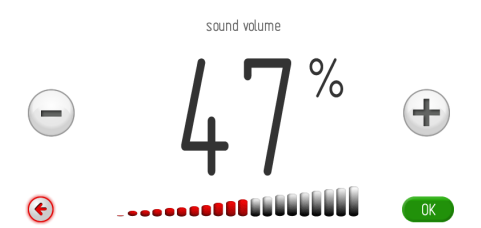

Si durante 10 segundos no ajusta el volumen deseado y lo valida, el programador pasará automáticamente a la ventana de trabajo de volumen. La salida inmediata de la pestaña configurar volumen es posible pulsando el icono volver  $\bigodot$ 

Para configurar el volumen deseado usamos el deslizador y las teclas +/-. Después de configurar el volumen deseado lo validamos con la tecla OK.

### **Menú principal \ configurar \ motivos**

Después de parar el carrusel en la pestaña motivos pulsamos la pestaña seleccionada para pasar al sub-menú. Otro modo de seleccionar la pestaña es pulsando OK con el carrusel parado. En la pestaña motivos están disponibles las siguientes pestañas:

- motivo 1 (azul cosmos),
- motivo 2 (verde natura),
- motivo 3 (blanco),
- motivo 4 (grafito o plata),
- motivo 5 (negro profundo).

Se podrá desplazar entre las respectivas pestañas pasando el dedo por la pantalla del display.

Seleccione una de las pestañas arriba indicadas pulsando el motivo deseado. El motivo seleccionado se iluminará de rojo. Valide la selección con OK.

La selección realizada será memorizada en el programador, al mismo tiempo el programador pasará automáticamente a la pestaña configurar (a nivel superior). A partir de este momento, el motivo seleccionado será actual durante el funcionamiento del programador y en el modo de reloj.

Cuando el usuario no realiza la selección en 60 seg., el programador pasará automáticamente al modo de reloj. La salida inmediata de la pestaña motivos y paso a la pestaña configurar, al menú principal y al modo de reloj también es posible pulsando el icono volver  $\blacklozenge$ 

## **Menú principal \ configurar \ intensidad iluminación display**

Después de parar el carrusel en la pestaña intensidad de iluminación pulsamos la pestaña seleccionada para pasar al sub-menú. Otro modo de seleccionar la pestaña es pulsando OK con el carrusel parado. En la pestaña intensidad de iluminación están disponibles las siguientes pestañas:

- intensidad de iluminación en el modo de visualización del reloj,

- intensidad de iluminación en el modo de trabajo,

- intensidad de iluminación en el modo de visualización de fotos.

La validación de una de las pestañas arriba indicadas se realiza pulsando la pestaña seleccionada.

Hecho esto, se activa la ventana de configuración de la intensidad de iluminación, como se puede ver a continuación.

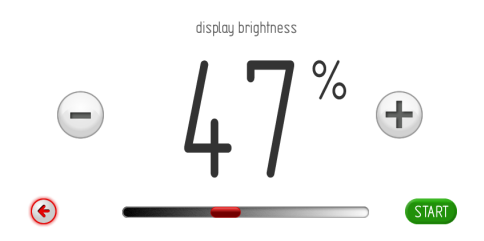

Para configurar la intensidad deseada utilizamos el deslizador y las teclas +/-, en el rango del 0-100% con la resolución del 1%. Después de configurar la iluminación deseada debemos validarla pulsando OK.

#### **Menú principal \ configurar \ mantenimiento**

Después de parar el carrusel en la pestaña mantenimiento pulsamos la pestaña seleccionada para pasar a la pantalla de trabajo (mantenimiento). Otro modo de seleccionar la pestaña es pulsando OK con el carrusel parado. La pantalla de trabajo se presenta de la siguiente forma:

service

# EO temperature sensor error

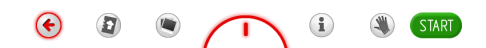

Errores definidos:

- sin errores,
- E0 error sensor de temperatura,
- E1 error sensor de sonda térmica,
- E2 error sensor de generador de vapor.

En caso de detectar el sistema uno de los errores definidos, éste será visualizado en la pantalla, como lo muestra la figura arriba. Si es el error E0, no será posible el uso posterior del producto y esta pantalla será visualizada durante todo el tiempo.

Visualizándose la pantalla mantenimiento, después de 10 segundos el programador pasa al modo de reloj. El paso al modo de reloj (salida de la pantalla mantenimiento) con el error visualizado es también posible pulsando la tecla OK o  $\bullet$ .

Cualquier manejo posterior: intento de desplazarse por el menú y seleccionar cualquier pestaña será imposible – siempre se visualizará la pantalla mantenimiento y no habrá posibilidad de acceder a la estructura del menú. Eliminada la avería no se visualizará la pantalla mantenimiento y será posible el manejo normal.

En caso de detectar el sistema el error E1 no será posible el uso posteriori del producto con programas que utilizan la sonda térmica. Cuando el usuario desee seleccionar los programas que utilizan la sonda térmica, el programador visualizará la ventana mantenimiento con la descripción del error E1. En caso de este error será posible el uso posterior del producto con los programas que no requieran el uso de la sonda térmica. En tal caso, para salir de la pantalla mantenimiento y pasar al menú se deberá pulsar la tecla OK. Visualizándose la pantalla mantenimiento con el error E1, si durante 10 segundos no se pulsa tecla alguna, el programador pasará automáticamente al modo de espera. Eliminada la avería no se visualizará la pantalla mantenimiento y será posible el manejo normal.

#### **Menú principal \ configurar \ configuración especial**

Después de parar el carrusel en la pestaña configurar pulsamos la pestaña seleccionada para pasar a la pantalla de trabajo (configuración especial). Otro modo de seleccionar la pestaña es pulsando OK con el carrusel parado. La pantalla de trabajo se presenta de la siguiente forma.

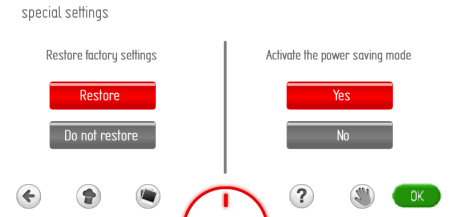

Para restablecer las configuraciones de fábrica o dejar las configuraciones actuales debemos pulsar una de las teclas: "sí, restablecer" o "no restablecer". EL rótulo se iluminará de rojo. Valide la selección con OK. En caso de seleccionar "no restablecer", el programador pasará a la pestaña configurar (a nivel superior) guardando la configuración actual.

En caso de seleccionar "sí, restablecer", el programador introducirá la siguiente configuración, que al mismo tiempo será memorizada por el programador.

Configuración de fábrica:

- tipo reloj: estándar,
- formato hora: 24h,
- luz: funcionamiento continuo,

- sonidos desplazamiento por el menú: sonido \_1,

- sonidos finalización tiempo de trabajo: sonido 1.

- sonidos finalización precalentamiento del horno: sonido 1.

- volumen: 60%
- motivos: motivo\_1

- intensidad de iluminación en el modo de visualización del reloj: 30%,

- intensidad de iluminación en el modo de trabajo: 80%,

- intensidad de iluminación en el modo de visualización de fotos: 80%.

La activación o desactivación del modo de ahorro energético se podrá seleccionar pulsando una de las teclas: "sí" o "no". EL rótulo se iluminará de rojo. Valide la selección con OK. En caso de seleccionar "sí", el programador, transcurridos unos 5 min. de finalizar el trabajo, apagará automáticamente la pantalla y pasará al modo de apagado señalado con la iluminación del sensor de interruptor principal  $\mathbf{\Omega}$ .

En caso de seleccionar "no", el programador no pasará automáticamente al modo de apagado. Después de 1 min. de finalizar el trabajo, el programador pasará a visualizar la hora actual y la fecha o la visualización de fotos (en función de las configuraciones). Para pasar de este modo al modo de apagado deberá pulsar el sensor del interruptor principal  $\mathbb{O}$ .

## **Menú principal \ funciones de calentamiento**

Después de parar el carrusel en la pestaña funciones de calentamiento pulsamos la pestaña seleccionada para pasar al sub-menú. Otro modo de seleccionar la pestaña es pulsando OK con el carrusel parado. En la pestaña funciones de calentamiento están disponibles las siguientes pestañas:

- convencional,
- repostería,
- grill,
- turbo grill,
- super grill,
- turbo,
- pizza,
- dorar,
- gratinar,
- descongelar.

Especificación de las funciones y su realización y de los posibles campos de ajuste de temperaturas y configuraciones predeterminadas.

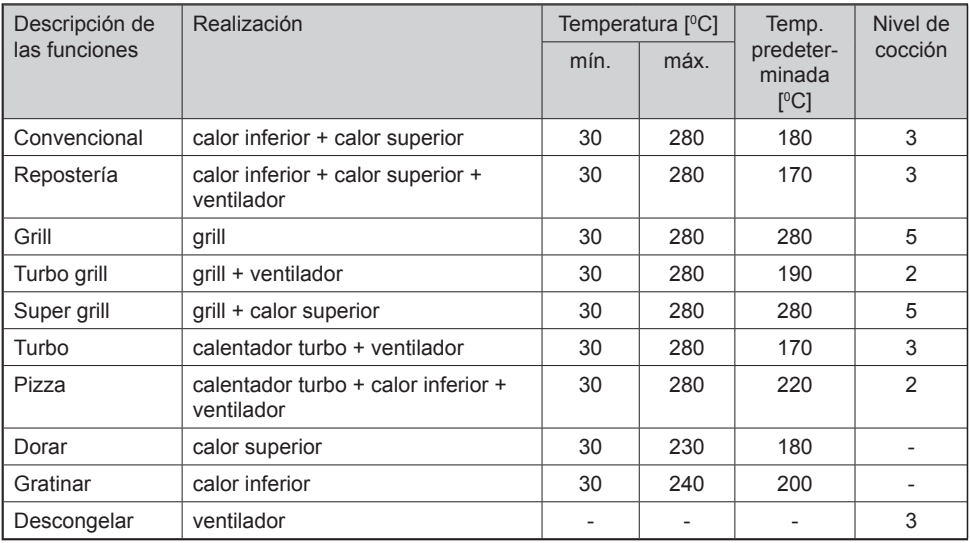

### **Funcionamiento del motor de refrigeración**

El motor de refrigeración queda activado en el momento de conectar cualquiera de las funciones de calentamiento y cuando la temperatura dentro del horno supere 50 °C o cuando no está conectada ninguna de las funciones de calentamiento, pero la temperatura dentro del horno supere 50 °C.

Finalizado el proceso de calentamiento, el display muestra el reloj con la hora actual y con la barra de temperatura actual dentro del horno.

#### **Funcionamiento de la luz**

La luz del horno queda activada según la opción configurada descrita en *Menú/ Configurar / Luz*, en el momento de activar cualquiera de las funciones de calentamiento. Con el horno desconectado, la luz se enciende al abrir la puerta del horno, pero en este caso, independientemente de la opción configurada en el punto *Menú/ Configurar / Luz,* la luz siempre funciona de forma continua (durante 10 minutos o hasta cerrar la puerta del horno.

El abrir la puerta durante el funcionamiento del programa desconecta los elementos de calentamiento y el ventilador de motor de turbo (en caso de funciones que utilizan el ventilador de distribución uniforme del aire caliente turbo), tras cerrar la puerta el horno vuelve a ejecutar el programa.

**Menú principal \ funciones de calentamiento \ grill (funcionamiento de cualquiera de las funciones según el ejemplo de la función grill)**

Después de parar el carrusel en la pestaña grill pulsamos la pestaña seleccionada para pasar a la pantalla de trabajo. Otro modo de seleccionar la pestaña es pulsando OK con el carrusel parado. La pantalla de trabajo se presenta de la siguiente forma.

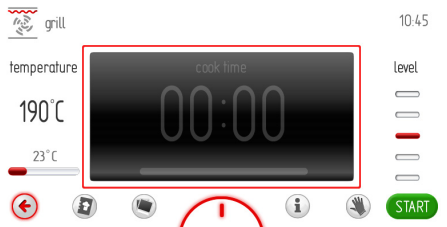

El programa se inicia pulsando la tecla START y pone en marcha el motor de refrigeración, la luz y el calentador del grill. Si durante 10 segundos de activar el programa el usuario no ajusta el tiempo de trabajo o tiempo de trabajo y de inicio de trabajo, las ventanas de temperatura y de tiempo se intercambian de lugar y la temperatura aparece en la parte central del display. La pantalla de trabajo se presenta como a continuación:

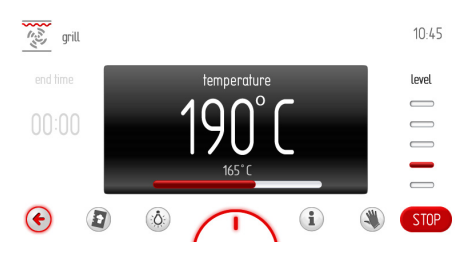

Durante el trabajo el calentador del grill se activa de forma cíclica (por termostato) garantizando la estabilidad de la temperatura del interior del horno con histéresis +/-2,5 °C de la temperatura

configurada, es decir, con la temperatura

# **MANEJO**

puesta a 170 °C, la temperatura interior del horno debe encontrarse entre 167,5 a 172,5 OC.

Y además, en el visualizador del estado "actual 165 OC" en caso de temperaturas superiores a la configurada está visualizada la temperatura configurada actualmente, y en caso de temperatura inferiores a la configurada está visualizada la temperatura actual del interior del horno.

Finalizamos el trabajo (calentamiento) o lo interrumpimos pulsando la tecla STOP. La tecla STOP cambia a tecla START. Si durante 60 segundos el usuario no vuelve a activar el programa, el programador pasará al modo de reloj.

En cualquier momento podrá interrumpir el funcionamiento del programador pulsando la tecla  $\epsilon$ , que también equivale a salir de la pantalla de trabajo y pasar al menú de la función de calentamiento (a un nivel superior).

## **Función Eco**

La función Eco permite aprovechar el calor residual del interior del horno para calentar la comida.

La función Eco está disponible con las siguientes funciones de calentamiento:

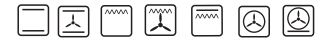

con la condición de haber programado anteriormente el tiempo de trabajo, y su funcionamiento consiste en desconectar los calentadores a 5 min. antes de finalizar el proceso.

La activación de la función Eco es posible estando configurado el tiempo de trabajo de mín. 10 min.

#### **Uso de la sonda térmica**

Después de activar la función de calentamiento seleccionada para hornear carnes con la sonda térmica introducimos la clavija de la sonda en la toma de la sonda.

En el display, en el lugar de la ventana inactiva de tiempo se visualiza la ventana activa de temperatura de la sonda térmica con la temperatura predeterminada de 80 °C.

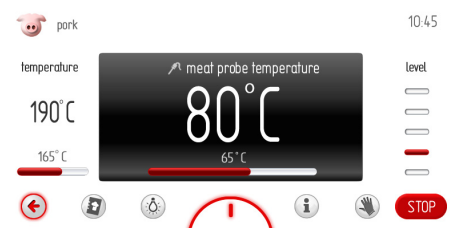

El programa se inicia pulsando la tecla START y pone en marcha el motor de refrigeración, la luz y el calentador del grill.

Para modificar el ajuste de la temperatura dentro del horno o la temperatura de la sonda térmica debemos tocar las pantallas dentro de uno de los marcos rojos. Hecho esto, el programador pasará a la ventana de configuración de temperatura. Si durante 10 segundos no configura y valida la temperatura nueva, el programador volverá automáticamente a la ventana de programa de trabajo con la seleccionada anteriormente función de calentamiento y los ajustes configurados antes. La salida inmediata de la pestaña configuración de temperatura es posible pulsando la tecla  $\bullet$ .

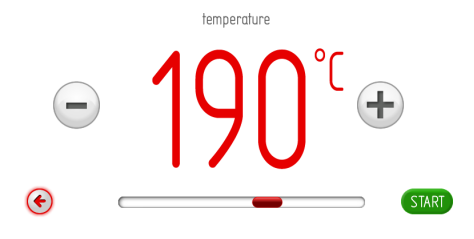

Para configurar la temperatura deseada debemos usar el deslizador y las teclas +/-. Después de configurar la temperatura de trabajo deseada debemos validar la temperatura seleccionada pulsando OK. Hecho esto, el programador cerrará la ventana de configuración de temperatura y vuelve a la pantalla de trabajo. En las barras de avance están visualizadas las temperaturas actuales: del interior del horno y de la sonda térmica.

Finalizamos el trabajo (calentamiento) o lo interrumpimos pulsando la tecla STOP La tecla STOP cambia a tecla START. Si durante 60 segundos el usuario no vuelve a activar el programa, el programador pasará al modo de reloj.

En cualquier momento podrá interrumpir el funcionamiento del programador pulsando la tecla  $\bigcirc$ . que también equivale a salir de la pantalla de trabajo y pasar al menú de la función de calentamiento (a un nivel superior). Después de alcanzar la sonda térmica la temperatura configurada se dará la señal acústica, parpadeará la iluminación de la pantalla del display. Durante todo el tiempo en el display está visualizada la temperatura configurada del interior del horno y la temperatura de la sonda térmica, también todo el tiempo está parpadeando el icono  $\mathcal{P}$ . El plazo mínimo de duración del alarma es de 5 min. La señal de finalizar el proceso configurado se cancela pulsando OK. Si durante 60 segundos no activa de nuevo el programa, el programador pasará automáticamente al modo de reloj.

Si se abre la puerta durante la ejecución del programa se desconectarán los elementos de calentamiento y del ventilador de motor de turbo (en caso de las funciones que utilicen el ventilador de distribución uniforme de aire caliente turbo).

# **MANEJO**

Cuando no utilice la sonda térmica debe retirarla de la toma y guardarla fuera de la cámara del horno.

#### **¡Advertencia!**

Se debe usar sólo la sonda térmica suministrada con el horno.

#### **Las temperaturas de la sonda térmica**

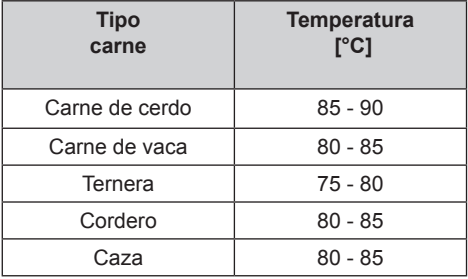

#### **¡Advertencia!**

**Cuando no utilice la sonda térmica debe retirarla de la toma y guardarla fuera de la cámara del horno. Deberá colocar en la toma la tapadera suministrada con el horno.** 

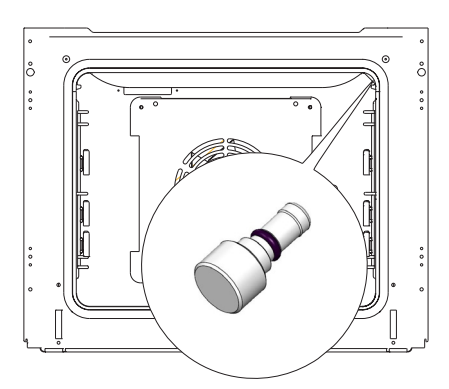

#### **Funciones especiales del programador**

#### Bloqueo del programador

Proceso de activación.

El bloqueo del horno se realiza pulsando y manteniendo pulsado durante 3 segundos el sensor llave  $\sigma_{\overline{n}}$ . La activación del bloqueo se comunica en el visualizador con la iluminación continua del icono llave  $\frac{9}{1}$  y una corta señal acústica.

Cuando el bloqueo del programador está activo no es posible ejecutar modificación alguna en los programas de horneado configurados, están activos los sensores llave e interruptor principal. El sensor  $\overline{0}$  estando activo el bloqueo sirve sólo para interrumpir la ejecución del programa y pasar el programador al modo de reloj. Al pulsar accidentalmente la pantalla del display estando activo el bloqueo sonará una larga señal acústica y en la pantalla se visualizará una ventana con el mensaje: "para desbloquear pulse y mantenga pulsado durante 3 segundos  $O_{\overline{B}}$ .

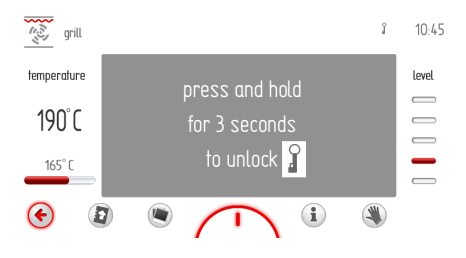

#### Proceso de desactivación.

El proceso de desactivación de realiza pulsando y manteniendo pulsado durante 3 segundos el sensor de la llave o-. Después de desactivar el bloqueo, en el display deja de iluminarse el icono de la llave  $\frac{9}{1}$ , y esto se comunica con una breve señal acústica.

Interrupción automática de la tensión de alimentación

Cuando el horno trabaje en cualquiera de las funciones de calentamiento durante un largo tiempo determinado, el programador desconectará los elementos eléctricos del aparato. Ejemplo. Cuando la temperatura en el interior del horno es de 200 °C, la desconexión de los elementos eléctricos tendrá lugar pasadas unas 3 horas de funcionamiento del horno. A temperatura de 100 °C, después de unas 10 horas.

Es la protección del horno contra sobrecalentamiento.

Cuando el programador desconecte todos los elementos eléctricos, lo avisará con parpadeo del diplay y del icono  $\Theta$  en el display.

La desactivación de la desconexión automática de alimentación de los elementos eléctricos consiste en pulsar y mantener pulsado durante 2 segundos el sensor  $\mathbf 0$ . Hecho esto, el programador pasará al modo de reloj.

### **Menú principal \ programas predeterminados**

Después de parar el carrusel en la pestaña programas predeterminados pulsamos la pestaña seleccionada para pasar a la pantalla de trabajo. Otro modo de seleccionar la pestaña es pulsando OK con el carrusel parado. En la pestaña programas predeterminados están disponibles las siguientes pestañas:

- a) carne,
- b) aves,
- c) pizza,
- d) productos congelados,
- e) repostería,
- f) programas al vapor,
- g) horneado en temperaturas bajas,
- h) programas adicionales.

### **Ejemplo de activación del programa predeterminado con sonda térmica**

Después de parar el carrusel en la pestaña carne pulsamos la pestaña seleccionada para pasar al sub-menú con los tipos de carne: de cerdo, de res, ternera, cordero. Después de seleccionar, por ejemplo la pestaña carne de cerdo, validamos la selección pulsando la pestaña carne de cerdo para activar la pantalla de trabajo presentado a continuación, con el icono  $\hat{\mathcal{P}}$  parpadeando.

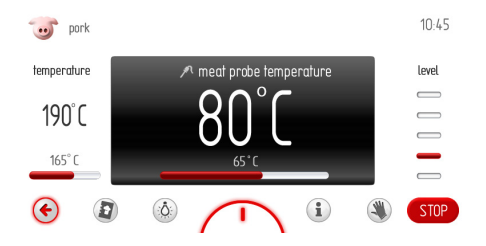

Cuando la sonda térmica no esté conectada a la toma, el icono de ejecución del programa START queda inactivo.

# **MANEJO**

Después de conectar la sonda a la toma, el icono $\ell$  deja de parpadear y es posible la ejecución del programa. Si durante 3 min. de visualizar la pantalla de trabajo no se conecta la sonda térmica a la toma , el programador pasará al modo de reloj. El programa se iniciará después de pulsar START y se conectará el motor de refrigeración, la luz, el motor de turbo y el calentador turbo.

En cualquier momento se podrá modificar el ajuste de la temperatura del interior del horno o de la temperatura de la sonda térmica, pero al realizar cualquier modificación el programa dejará de ser un programa predeterminado. La modificación de una de las temperaturas y su introducción al programador causará que el icono carne de cerdo cambie a turbo, y el icono carne de cerdo en la parte superior izquierda de la ventana de trabajo cambie al icono de turbo.

Finalizamos el trabajo (calentamiento) o lo interrumpimos pulsando la tecla STOP.

Hecho esto, la tecla STOP cambia a tecla START. Si durante 60 segundos el usuario no vuelve a activar el programa, el programador pasará al modo de reloj.

En cualquier momento podrá interrumpir el funcionamiento del programador pulsando la tecla  $\bigcirc$ , que también equivale a salir de la pantalla de trabajo y pasar al menú de la función de calentamiento (a un nivel superior).

Después de alcanzar la comida la temperatura configurada se da una señal acústica. La secuencia de señales se repite durante unos 5 minutos.

En el displey todo el tiempo está visualizada la temperatura ajustada del interior del horno y la temperatura de la sonda térmica, y también están parpadeando el icono  $\mathcal{P}$  v la iluminación del display.

La señal de finalizar el proceso configurado se cancela pulsando OK; hecho esto, la pantalla de trabajo vuelve como antes de activar el programa.

#### **Ejemplo de activar un programa predeterminado sin precalentar el horno**

Después de parar el carrusel en la pestaña aves pulsamos la pestaña seleccionada para pasar al sub-menú con las pestañas detalladas: pollo, pato, oca, pavo. Después de seleccionar, por ejemplo la pestaña pollo, validamos la selección para activar la pantalla de trabajo presentada a continuación.

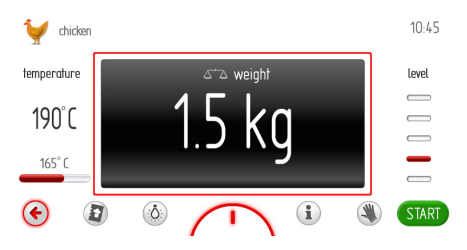

Activada la pantalla de trabajo, en la ventana de peso se visualizará el peso predeterminado. Si ésta le satisface al usuario, podrá activar el programa.

Para modificar el peso antes de ejecutar el programa, deberá pulsar la ventana de peso dentro del marco rojo. Hecho esto, se activará la ventana de ajuste del peso, como a continuación.

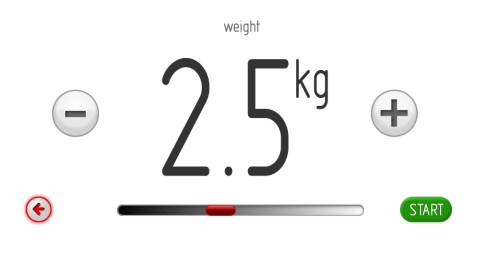

# **MANEJO**

Si durante 10 segundos no configura el peso deseado y lo valide, el programador pasará automáticamente a la ventana de trabajo quedando el peso como antes. La salida inmediata de la ventana de configurar peso es posible pulsando el icono volver  $\blacklozenge$ .

Para configurar el peso deseado usamos el deslizador y las teclas +/-, dentro del rango dependiente del producto a hornear, con una resolución de 0,1 kg. Después de configurar el peso deseado debe validar su valor pulsando OK. Hecho esto, el programador cierra la ventana de configuración de peso y vuelve a la pantalla de trabajo con el peso configurado actualmente.

Cuando el usuario no realiza la selección en 60 seg., el programador pasará automáticamente al modo de reloj. La salida inmediata de la pestaña pollo y paso a la pestaña aves, programas predeterminados, y luego al menú principal y al modo de reloj es también posible pulsando el símbolo volver  $\bullet$ .

El programa se inicia tras pulsar START y conecta el motor de refrigeración, la luz, el motor de turbo y el calentador turbo, y también el motor del espetón. En la pantalla, la ventana del peso cambia a ventana de tiempo restante para asar el pollo, con una barra animada de transcurso de tiempo.

La modificación de temperaturas o del tiempo y su introducción al programador causan que la descripción pollo cambie a turbo grill, y el icono pollo presente en la parte superior izquierda de la ventana de trabajo cambie al icono turbo grill.

Se podrá interrumpir (finalizar) el proceso en cualquier momento pulsando STOP. Si durante los 60 segundos después de pulsar STOP no realiza ninguna actividad, el programador pasará automáticamente al modo de reloj.

Después de alcanzar el tiempo resultante del peso de pollo ("Lista de programas predeterminados") se da una señal acústica. La secuencia de señales se repite durante unos 5 minutos. Todo el tiempo en el display está visualizada la temperatura configurada para el interior del horno y el tiempo de finalización, parpadean también el icono  $\mathbb{R}$  y la iluminación de la pantalla.

La señal de finalizar el proceso configurado se cancela pulsando OK o cualquier otro lugar de la pantalla; hecho esto, la pantalla de trabajo vuelve como antes de activar el programa.

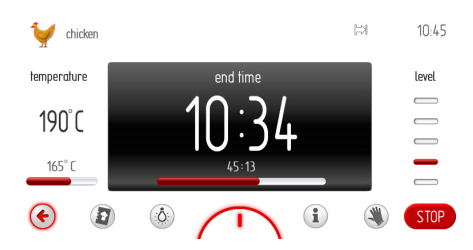

En cualquier momento podrá modificar el ajuste de temperaturas dentro del horno o del tiempo de finalizar el proceso, pero las modificaciones causan que el programa ya dejará de ser un programa predeterminado.

#### **Ejemplo de activar el programa predeterminado con precalentamiento del horno**

Después de parar el carrusel en la pestaña repostería pulsamos la pestaña seleccionada para pasar al sub-menú con pestañas detalladas: pastel con crocante, pastel con fruta, pastel de queso, brazo de gitano, bizcocho, muffins, galletas, pan. Después de seleccionar, por ejemplo la pestaña brazo de gitano, validamos la selección y se activa la pantalla de trabajo presentada a continuación, con el tiempo inactivo (la ventana de tiempo está opaca) con el tiempo visualizado de 00:10.

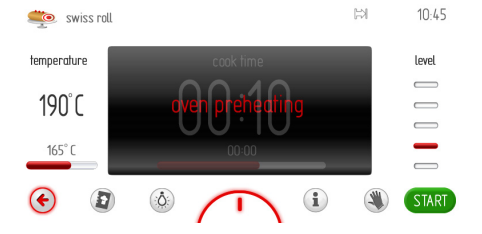

El programa se iniciará después de pulsar START y se conectará el motor de refrigeración, la luz, el motor de turbo y el calentador turbo.

La ventana de tiempo está inactiva con el tiempo programado de 10 minutos. Todo el tiempo parpadeará el rótulo "precalentamiento del horno" - el horno está en fase de calentamiento inicial hasta alcanzar la temperatura de 200 °C. Después de alcanzar la temperatura configurada de 200 °C se da la señal acústica, el rótulo "precalentamiento del horno" cambiará a "horno caliente, coloque la comida y presione START". La ventana con el tiempo 0:10 está en este momento activa.

La secuencia de señales se repite cada 3 segundos durante unos 5 minutos, durante todo el tiempo dentro del horno se mantiene la temperatura de 200 $\,^{\circ}$ C.

Después de colocar la comida en el horno y cerrar la puerta deberá pulsar START para iniciar el programa principal.

Hecho esto, la pantalla de trabajo es la siguiente:

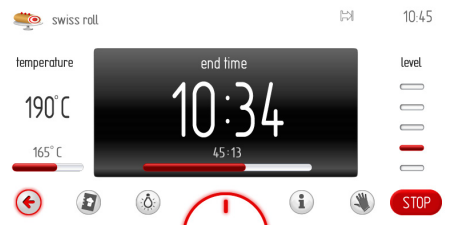

Durante todo el tiempo está mantenida la temperatura del horno, en la ventana del display, en vez de TIEMPO DE TRABAJO se visualiza la descripción TIEMPO DE FI-NALIZAR (visualizando la hora de terminar el proceso y en la barra de avance el transcurso de los 10 minutos programados.

En cualquier momento podrá modificar la temperatura del horno o el tiempo de trabajo, pero cualquier modificación hará que el programa deja de ser predeterminado. La modificación de la temperatura o del tiempo de trabajo y su introducción al programador causa que la descripción brazo de gitano cambie a la descripción convencional, y el icono de brazo de gitano, situado en la parte superior izquierda de la ventana de trabajo, cambie al icono de función convencional.

Finalizamos el trabajo (calentamiento) o lo interrumpimos pulsando la tecla STOP. Hecho esto, la tecla STOP cambia a tecla START. Si durante 60 segundos el usuario no vuelve a activar el programa, el programador pasará al modo de reloj.

En cualquier momento podrá interrumpir el trabajo del programador pulsando la tecla , que también equivale a salir de la pantalla de trabajo y pasar al menú repostería (a nivel superior).

Después de alcanzar el tiempo configurado se da la señal acústica. La secuencia de señales se repite durante unos 5 minutos. Todo el tiempo en el display está visualizada la temperatura configurada para el interior del horno y el tiempo de finalizar el proceso, parpadean también el icono  $\mathbb{N}$  y la iluminación del display.

La señal de finalizar el proceso configurado se cancela pulsando OK; hecho esto, la pantalla de trabajo vuelve como antes de activar el programa.

## **Activación de programa de vapor**

Después de parar el carrusel en la pestaña programas de vapor pulsamos la pestaña seleccionada para pasar al sub-menú con las pestañas detalladas: hortalizas congeladas, brócoli y coliflor, espárragos, patatas sin pelar, hortalizas gratinadas, pescado, marisco, carne, arroz, cuscús, manzana estofada, crema catalana (brûlée), pan, panecillos, recalentamiento. Pulsamos la pestaña seleccionada para pasar a la pantalla de trabajo. Otro modo de seleccionar la pestaña es pulsando OK con el carrusel parado.

#### **Advertencia. Activación de la función de cocción al vapor en el horno precalentado.**

Para activar la función de cocción al vapor en el horno donde antes ya se preparaba la comida, o sea en el horno precalentado, deberá primero bajar la temperatura al menos a 40°C.

Así garantizará el trabajo correcto de la función y la correcta preparación del plato deseado.

Entre los accesorios suministrados hay bandeias inoxidables especiales:

- con perforación para hortalizas y pescado - sin perforación para carnes.

Deberá colocar las bandejas en el carril, a nivel indicado en el mensaje visualizado.

En el panel de mando está situado el recipiente dela bandeja de agua. Deberá presionar el recipiente y después tirarlo hacia adelante (véase la fig. abajo). Vierta 0,5 l de agua al recipiente. Cierre la puerta del horno.

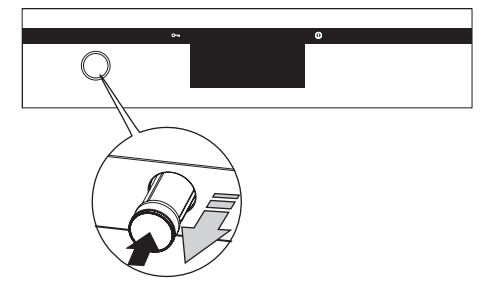

Inicie el programa pulsando START, esto causará la conexión del motor de refrigeración, la luz y el generador de vapor.

**Importante.** Al cambiar la configuración de tiempo (prolongar el tiempo de trabajo) puede resultar que falte agua en el generador de vapor. Entonces, en el display se visualizará el mensaje "completar agua (0,5 l)"; después de añadir el agua pulse OK.

Se detendrá automáticamente la cuenta atrás del tiempo: después de completar el agua el programa se reanudará en unos segundos, en el momento de confirmar la presencia de agua en el generador de vapor.

#### **Programas predeterminados**

- 1. Carnes
	- de cerdo
	- de vaca
	- ternera
	- cordero
- 2. Aves
- pollo
- pato
- oca
- pavo
- 3. Pizza
	- fina
	- gruesa
	- congelada
- 4. Productos congelados
	- pescado
	- lasaña
	- patata frita
- 5. Repostería
	- pastel con crocante
	- pastel con fruta
	- pastel de queso
	- brazo de gitano
	- bizcocho
	- muffins
	- galletas
	- pan
- 6. Programas al vapor
	- hortalizas cortadas
	- hortalizas congeladas
	- brócoli y coliflor
	- espárragos
	- patatas sin pelar
	- hortalizas gratinadas
	- pescado
	- marisco
	- carne
	- arroz, cuscús
	- manzana estofada
	- crema catalana (brûlée)
	- pan
	- panecillos
	- recalentamiento
- 7. Horneado en temperaturas bajas
	- filete carne de vaca poco hecho
	- filete carne de vaca medio hornea-
- do
- roulade carne de vaca
- magro de cerdo
- asado de cerdo
- asado de carne de vaca
- asado de carne de vaca poco

hecho

- pechuga de pavo
- chuleta
- ternera
- 8. Programas adicionales
	- fermentación de la masa
		- secado
		- mantenimiento calor
		- calentamiento platos
		- pasterización

## **Menú principal \ programas de usuario**

Después de parar el carrusel en la pestaña programas de usuario pulsamos la pestaña seleccionada para pasar al menú con 20 programas que podremos adaptar a nuestras necesidades.

Otro modo de seleccionar la pestaña programas de usuario es pulsar OK estando parado el carrusel.

#### Funcionamiento del programa de usuario

Después de parar el carrusel en la pestaña de uno de los 20 programas pulsamos el programa seleccionado para activar la pantalla de trabajo que se muestra a continuación (con configuraciones predeterminadas para todos los programas: Programa 1 - Programa 20 + pestaña edición): función convencional, temperatura 180°C, tiempo de trabajo 00:30.

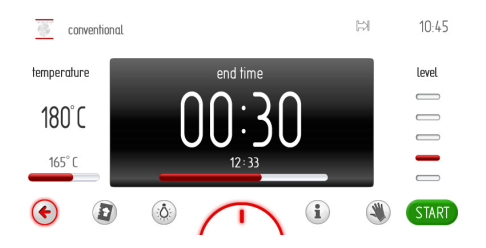

Si durante 60 segundos no activa el programa con la tecla START o no realiza modificaciones de la configuración del tiempo de trabajo o de la temperatura, el programador pasará automáticamente al modo de reloj. La salida inmediata del programa de trabajo será posible pulsando el icono volver  $\bigodot$ . Después de activar el programa, la tecla STOP cambia a tecla START.

La activación del programa se inicia pulsando START y esto provoca la conexión del motor de refrigeración, luz y calentador superior e inferior. En la ventana de tiempo del programa predeterminado cambia el rótulo TIEMPO DE TRABAJO a TIEMPO DE FINALIZAR y respectivamente cambia el tiempo de 00:30 a la hora de finalizar, y el transcurso de tiempo está visualizado en la barra de avance.

Luego de llegar al tiempo programado aparece un sonido. La secuencia de señales se repite durante unos 5 minutos.

En el display todo el tiempo está visualizada la temperatura configurada del interior del horno y la hora de finalizar el proceso, parpadea también el icono  $\mathbb{R}$  y la iluminación del display.

La señal de finalizar el proceso configurado se cancela pulsando OK; hecho esto, la pantalla de trabajo vuelve como antes de activar el programa.

Durante del funcionamiento del programa es posible modificar la temperatura o el tiempo. La introducción de nuevos valores de tiempo o temperatura al programador causará que la descripción "Programa 1" u otro nombre programado por el usuario cambie al nombre de la función de calentamiento atribuido a la función de calentamiento programada. El cambio también se presenta en el icono de la parte superior izquierda (gorro de chef para la función de calentamiento programada).

#### Edición de configuraciones en programas de usuario

Después de parar el carrusel en el grupo programas de usuario, en la pestaña "EDITAR" (cuadro 21, primero a la izquierda del Programa 1) pulsamos la pestaña seleccionada para pasar al carrusel con 20 programas que se podrán editar, lo que está descrito en la parte superior de la pantalla de trabajo ."modo de edición".

# **MANEJO**

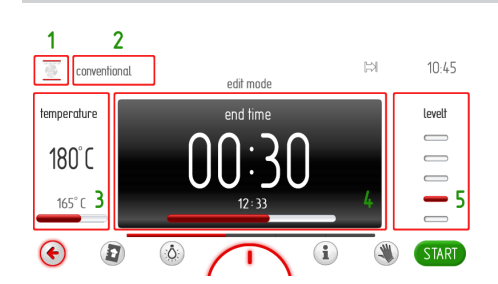

En el modo de edición la pantalla de trabajo está oscura salvo el fragmento editado. La secuencia de los elementos a editar está marcada arriba con números.

Pulsando el icono de la parte superior izquierda [1] queda activado el carrusel con las funciones de calentamiento. Después de seleccionar la función deseada validamos la selección de la misma forma que al seleccionar la función de calentamiento, solo que seleccionada la función deseada, el programador vuelve a la ventana de "modo de edición". Queda iluminada la ventana con el nombre de programa.

Después de pulsar el nombre de programa [2] se activa la ventana con teclado para introducir el nombre de programa. Introducido el nombre lo validamos con el icono OK. En cualquier momento se podrá salir de la ventana de introducir el nombre de programa pulsando el icono  $\odot$ 

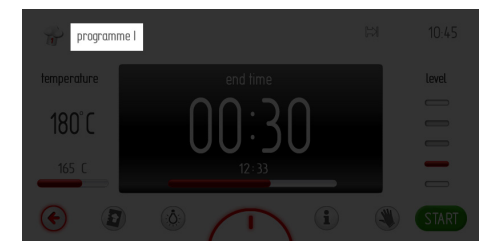

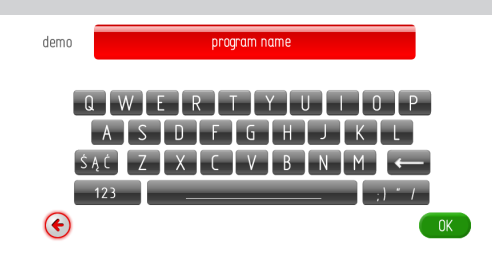

Después de introducir y validar el nombre de programa, el programador vuelve a la ventana de "modo de edición".

Queda iluminada la ventana de temperatura. Después de pulsar temperatura [3] se activa la ventana de configuración de temperatura. Después de ajustar la temperatura deseada la validamos pulsando el icono OK.

En la pantalla queda iluminada la ventana de tiempo. Después de pulsar la ventana de tiempo [4] se activa la ventana de configuración de tiempo. Después de ajustar el tiempo deseado de trabajo lo validamos pulsando el icono OK.

En la pantalla queda iluminada la ventana de nivel de horneado.

Después de pulsar la ventana de nivel se activa la ventana de configuración de nivel de horneado, como está presentado a continuación. Ajustamos el nivel deseado con las teclas +/-. Después de configurar el nivel de trabajo deseado lo validamos pulsando el icono OK.

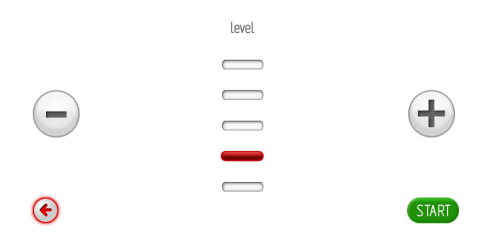

Hecho esto, se vuelve a la pantalla de trabajo, la barra de avance ya está completa y durante 2 segundos se visualiza el rótulo "edición finalizada".

# **MANEJO**

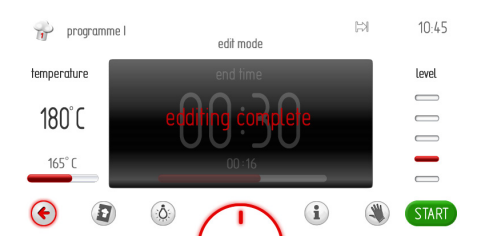

A 2 segundos de visualizarse el rótulo "edición finalizada" se vuelve automáticamente al carrusel principal de programas de usuario.

#### **Menú principal / limpieza**

Después de parar el carrusel en la pestaña limpieza pulsamos la pestaña seleccionada para pasar a la pantalla de trabajo de limpieza. Otro modo de seleccionar la pestaña limpieza es pulsar OK estando parado el carrusel.

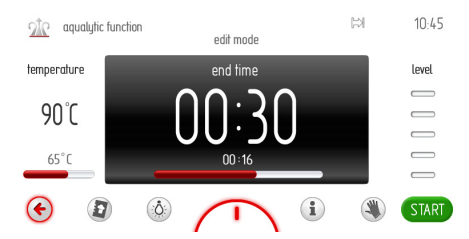

Los ajustes para la función de limpieza son los siguientes: función de calentamiento - generador de vapor, temperatura 50 °C, tiempo de trabajo 00:30.

Si durante 60 segundos no activa el programa con el icono START, el programador pasará automáticamente al modo de reloj. La salida inmediata del programa de trabajo será posible pulsando el icono volver  $\epsilon$ .

Después de verter el agua (0,5 l) sobre el fondo de la cámara del horno y cerrar la puerta para iniciar el programa deberá pulsar START. Después de activar el programa, la tecla STOP cambia a tecla START.

La activación del programa causará la conexión del motor de refrigeración, luz y calentador de generador de vapor. En la ventana del tiempo del programa predeterminado cambia el rótulo TIEMPO DE TRABAJO a TIEMPO DE FINALIZAR y respectivamente cambia el tiempo de 00:30 a la hora de finalizar, y el transcurso del tiempo se visualiza en la barra de avance.

Luego de llegar al tiempo programado aparece un sonido. La secuencia de señales se repite durante unos 5 minutos.

En el display todo el tiempo está visualizada la temperatura ajustada para el interior del horno y la hora de finalizar el proceso, parpadea también el icono  $\mathbb{R}$  v la iluminación del display.

La señal de finalizar el proceso configurado se cancela pulsando OK; hecho esto, la pantalla de trabajo vuelve como antes de activar el programa.

# **Menú principal / actualizar aplicación**

Después de parar el carrusel en la pestaña actualizar aplicación pulsamos la pestaña seleccionada para pasar a la pantalla de trabajo de actualización de la aplicación.

Otro modo de seleccionar la pestaña actualizar es pulsar OK estando parado el carrusel.

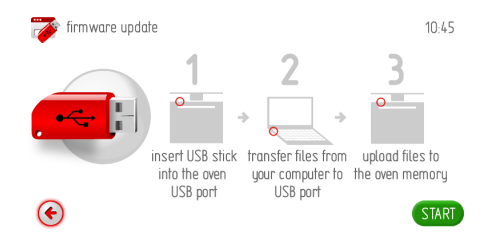

Si durante 120 segundos no coloca la memoria externa eb la toma USB del horno y no pulsa el icono "seguir", el programador pasará automáticamente al modo de reloj. La salida inmediata de la ventana de actualizar aplicación es posible pulsando el icono volver  $\blacklozenge$ 

A continuación deberé seguir los mensajes visualizados en la pantalla del programador:

1. Verificar datos de memoria externa.

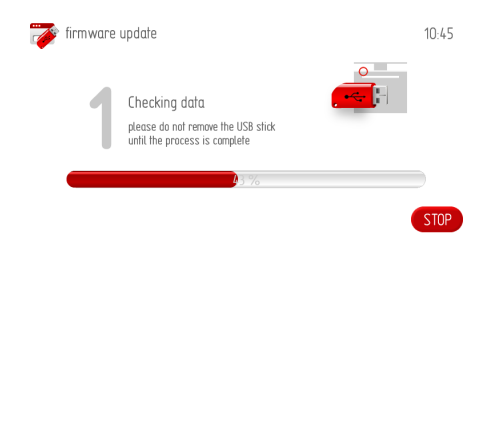

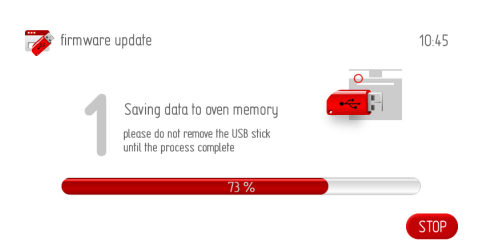

#### 2. Pantallas informativas de la primera fase de actualización de la aplicación.

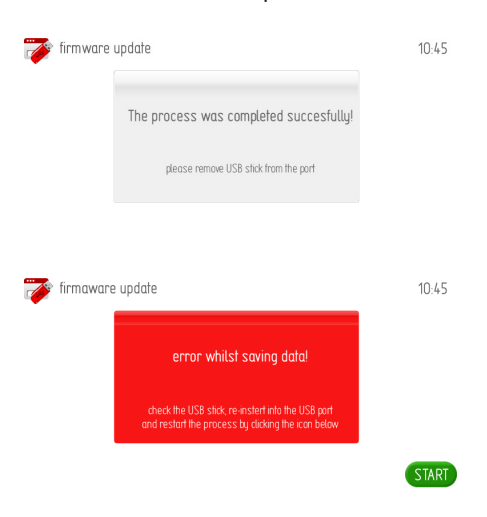

3. Fase segunda: transferir la memoria al ordenador y copiar los archivos requeridos a la memoria externa.

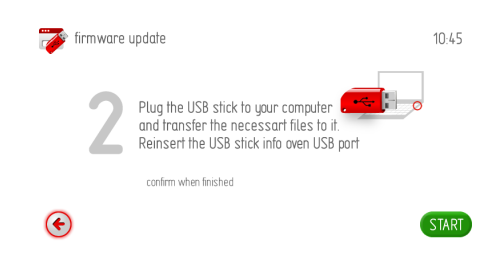

4. Fase tercera: transferir la aplicación de la memoria externa al horno.

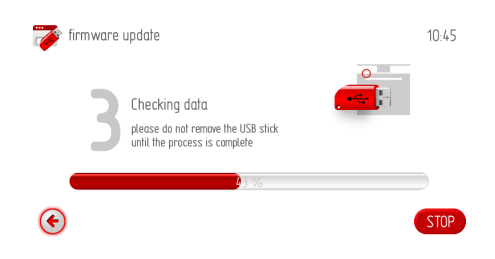

5. Pantalla informativa de tercera fase de actualización de la aplicación.

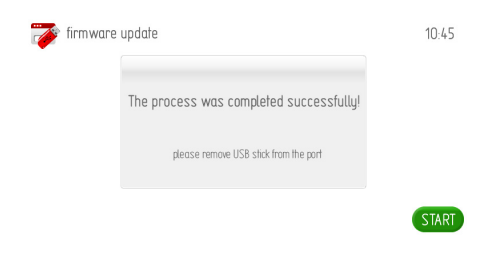

#### **Menú principal / visualización fotos**

Después de parar el carrusel en la pestaña visualización fotos pulsamos la pestaña seleccionada para pasar al sub-menú con las siguientes pestañas: selección galería fotos, modo de visualización fotos, velocidad visualización fotos, activar visualización, actualizar fotos.

Seleccione una de las pestañas pulsándola. La pestaña seleccionada se iluminará de rojo. Valide la selección con OK.

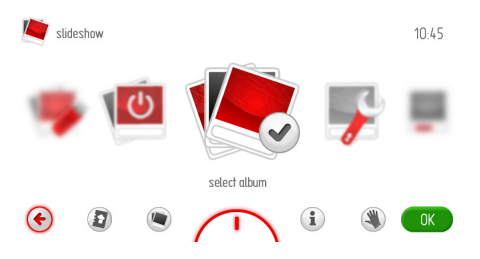

Si durante 60 segundos no realiza la selección de cualquiera de las pestañas, el programador pasará automáticamente al modo de reloj. La salida inmediata de la ventana de visualización de fotos es posible pulsando el icono volver  $\odot$ 

## **Menú principal / visualización fotos / selección galería**

Después de seleccionar la pestaña selección galería, en el sub-menú están disponibles las pestañas: galería 1... galería 5. Seleccionada una de estas pestañas se activa la pantalla de trabajo, como se muestra a continuación, con las miniaturas de fotos de la galería respectiva.

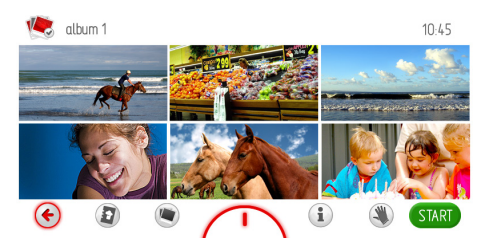

Podrá desplazar las páginas respectivas (1- 17) con las miniaturas pasando el dedo por la pantalla del display. Si queremos visualizar una foto miniatura seleccionada en toda la pantalla, tocamos la pantalla donde está su miniatura y mantenemos el dedo durante 1 segundo. Como resultado, en toda la pantalla se visualizará la foto seleccionada y al mismo tiempo, en su parte inferior izquierda se visualizará el icono volver  $\bullet$ , que sirve para volver a la ventana anterior con las miniaturas de fotos. El mismo resultado se obtiene pulsando cualquier parte de lo visualizado en la pantalla (foto).

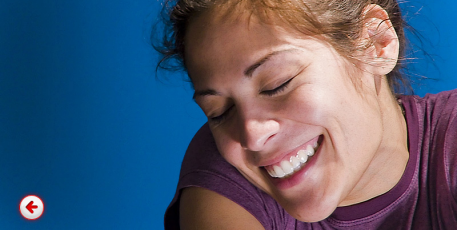

La selección de una galería de fotos para visualizar (en modo de visualización activa de fotos) se realiza pulsando OK al lado de la pantalla de trabajo con las miniaturas de las fotos.

## **Menú principal / visualización fotos / modo visualización fotos**

Después de parar el carrusel en la pestaña modo visualización fotos pulsamos la pestaña seleccionada para pasar a la pantalla de trabajo del modo de visualización de fotos. Toque el modo seleccionado de visualización. El modo seleccionado se iluminará de rojo. Valide la selección con OK.

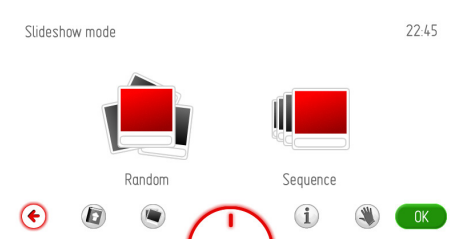

Cuando el usuario no realiza la selección en 60 seg., el programador pasará automáticamente al modo de reloj. La salida inmediata de la pestaña modo visualización de fotos y paso a la pestaña visualización de fotos y más adelante al menú principal y al modo de reloj también es posible pulsando el icono volver  $\left($ 

## **Menú principal / visualización fotos / velocidad visualización de fotos**

Después de parar el carrusel en la pestaña velocidad visualización de fotos pulsamos la pestaña seleccionada para pasar a la pantalla de trabajo de la velocidad de visualización de las fotos. Otro modo de seleccionar la pestaña velocidad visualización de fotos es pulsar OK estando parado el carrusel.

Hecho esto, se activa la ventana del programa de trabajo, como se presenta a continuación.

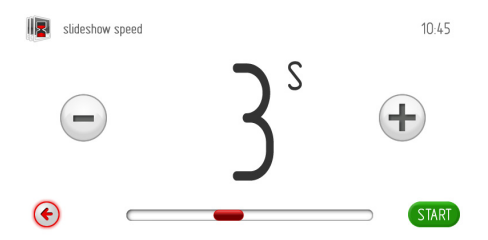

Si durante 60 segundos no configura la velocidad deseada de visualizar las fotos y valide la selección, el programador pasará automáticamente al nivel superior del sub-menú al marco de fotos.

La salida inmediata de la pestaña velocidad visualización de fotos y paso a la pestaña marco de fotos y más adelante al menú principal y al modo de reloj también es posible pulsando el icono volver  $\epsilon$ .

Para configurar la velocidad de visualización de las fotos se utiliza el deslizador y las teclas +/-. Configurada la velocidad deseada de visualización de las fotos deberá validarla pulsando OK. Hecho esto, el programador cierra la ventana de configuración de velocidad de visualización de las fotos y vuelve al nivel superior, al sub-menú del marco de fotos.

## **Menú principal / visualización fotos / activar visualización fotos**

Después de parar el carrusel en la pestaña activar visualización pulsamos la pestaña seleccionada para pasar a la pantalla de trabajo (activación). Otro modo de seleccionar la pestaña activar es pulsar OK estando parado el carrusel. La pantalla de trabajo se presenta de la siguiente forma.

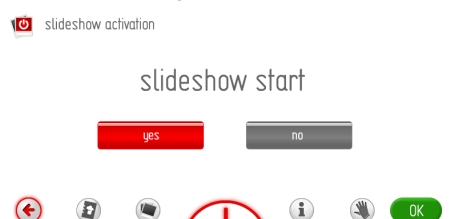

Para activar la visualización de fotos (visualización de fotos en el modo de reloj) seleccione "sí, activar". La activación seleccionada se iluminará de rojo. Valide la selección con OK. Si durante 60 segundos no realiza la selección, el programador pasará automáticamente al modo de visualización de fotos. La salida inmediata de la pestaña marco de fotos y paso más adelante al menú principal y al modo de visualización de fotos también es posible pulsando el icono volver  $\bullet$ .

Estando activa la visualización de fotos (visualización de fotos en el modo de reloj), cuando el usuario desee desactivar la visualización de fotos y volver a la visualización del reloj, tendrá que pasar de nuevo a la pestaña activar, pulsar "no activar" y validar la selección con OK. Cuando el usuario no realiza la selección en 60 seg., el programador pasará automáticamente al modo de reloj. La salida inmediata de la pestaña visualización fotos y paso más adelante al menú principal y al modo de reloj también es posible pulsando el icono volver  $\odot$ 

## **Menú principal / visualización fotos / actualizar fotos**

Después de parar el carrusel en la pestaña actualizar aplicación pulsamos la pestaña seleccionada para pasar a la pantalla de trabajo de actualización de la aplicación.

Otro modo de seleccionar la pestaña actualizar fotos es pulsar OK estando parado el carrusel.

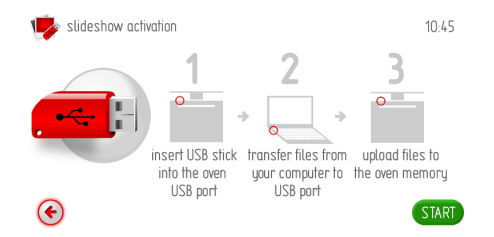

Si durante 120 segundos no coloca la memoria externa en la toma USB del horno y no pulsa OK, el programador pasará automáticamenta al modo de reloj. La salida inmediata de la ventana de actualizar aplicación es posible pulsando el icono volver  $\epsilon$ .

Los siguientes pasos son iguales a los de la actualización de la aplicación.

## **Menú principal / libro de cocina**

Después de parar el carrusel en la pestaña libro de cocina pulsamos la pestaña seleccionada para pasar al sub-menú con las siguientes pestañas: carnes, aves, cocina italiana, repostería, pescados, comida vegetariana, platos regionales, actualizar libro de cocina. Otro modo de seleccionar la pestaña libro de cocina es pulsar OK estando parado el carrusel.

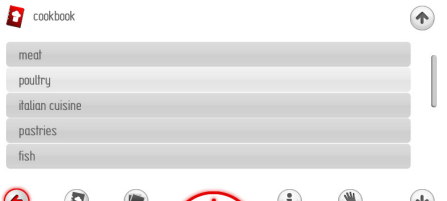

 $\bullet$   $\prime$   $\prime$ Si durante 60 segundos no realiza la selección de cualquiera de las pestañas, el programador pasará automáticamente al modo de reloj. La salida inmediata de la ventana libro de cocina es posible pulsando el icono volver  $\leftarrow$ 

Después de seleccionar, por ejemplo la pestaña cocina italiana y más adelante, por ejemplo: pizza, se abre la ventana, como a continuación, con recetas disponibles.

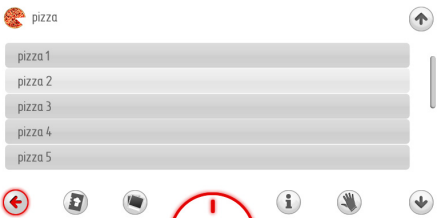

Seleccionamos la receta deseada pulsando la línea respectiva para activar la pantalla con la receta. El desplazamiento de las recetas se realiza con las flechas "arriba", "abajo".

### **Menú principal / libro de cocina / actualizar libro de cocina**

Seleccionada la pestaña actualizar libro de cocina pulsamos la pestaña seleccionada para pasar a la pantalla de trabajo de actualización del libro de cocina.

Otro modo de seleccionar la pestaña actualizar libro de cocina es pulsar OK estando parado el carrusel.

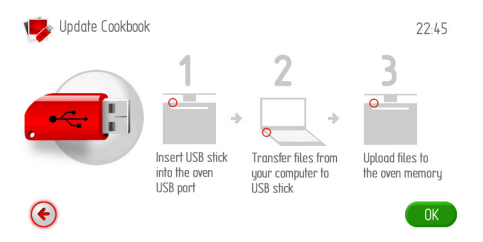

Si durante 120 segundos no coloca la memoria externa en la toma USB del horno y no pulsa el icono "seguir", el programador pasará automáticamente al modo de reloj. La salida inmediata de la ventana de actualizar aplicación es posible pulsando el icono volver  $\bullet$ .

Los siguientes pasos son iguales a los de la actualización de la aplicación.

#### **Instrucciones de uso**

Después de pulsar el icono  $\mathbf{\hat{1}}$  se activa la ventana con el índice de las instrucciones de uso.

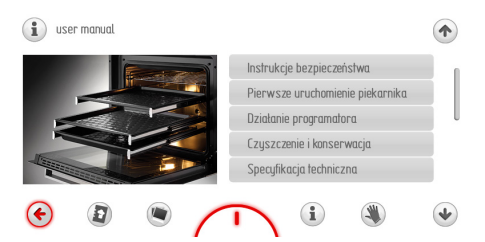

Si durante 60 segundos no realiza selección de cualquiera de las pestañas del índice, el programador pasará automáticamente al modo de reloj. La salida inmediata de la ventana índice instrucciones de uso es posible pulsando el icono volver  $\blacklozenge$ .

La selección de cualquiera de las pestañas del índice se realiza tocando la línea seleccionada para abrir la correspondiente página de las instrucciones de uso.

Para pasar las páginas de las instrucciones deberá usar las flechas "arriba", "abajo".

# **Preparación de pasteles**

- $\bullet$  se recomienda preparar pasteles en bandejas incluidas en la cocina,
- se pueden también preparar pasteles en bandejas compradas de empresas terceras que deben situarse en la rejilla, **para cocer se recomienda usar bandejas de color negro que mejor conducen el calor y reducen el tiempo,**
- l no recomendamos el uso de moldes y bandejas para pasteles con superficie clara y brillante en caso de usar la calefacción convencional (calefactor superior + inferior) el uso de este tipo de formas puede hacer que el fondo del pastel no esté bien asado,
- en el momento de usar la función de aire caliente no es necesario calentar previamente la cámara de horno, para los demás tipos de calefacción antes de introducir el pastel la cámara del horno debe estar calentada,
- antes de sacar el pastel del horno hay que comprobar la calidad del pastel con palito de madera (en caso de picar el pastel, deberá permanecer seco y limpio),
- se recomienda dejar el pastel en el horno después de apagar el horno durante unos 5 minutos,
- las temperaturas de los pasteles realizados con el uso de la función aire caliente suelen ser unos 20 – 30 centígrados inferiores en relación a los pasteles convencionales (con el empleo de calefactor superior e inferior),
- los parámetros de la tabla son aproximados y deben ser corregidos en función de sus propias experiencias y gustos culinarios.
- l en caso de que la información de los libros de cocina se diferencien bastante de los valores de la tabla les sugerimos seguir el manual.

# **Asado de carnes**

- **e** en el horno hay que preparar las porciones de carne de más de 1kg, las porciones más pequeñas es mejor preparar en la placa
- l para asar se recomienda usar vasos refractarios y los mangos de estos vasos deben resistir las altas temperaturas,
- l en caso de asar en la rejilla o en el asador, se recomienda colocar una bandeja al nivel inferior con un poco de agua,
- al menos una vez, a la mitad del asado se recomienda dar la vuelta a la carne y durante el asado hay que echar la carne con la salsa de la bandeja o con agua caliente salada - NO se debe echar agua fría en la carne.

# **LIMPIEZA Y MANTENIMIENTO DEL HORNO**

El cuidado del usuario de mantener limpio el horno y su adecuado mantenimiento influyen de forma importante en la prolongación del periodo de trabajo sin avería.

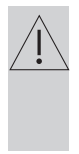

**Antes de empezar la limpieza deberá desconectar el horno. Deberá empezar la limpieza tan solo después de enfriar el horno.**

- El horno debe limpiarse después de cada uso. Al limpiar el horno deberá encender la luz para ver mejor el espacio de trabajo.
- El interior del horno se debe lavar sólo con agua templada y un poco de detergente lavaplatos.

### $\bullet$  Limpieza

El modo de actuar está descrito en el párrafo *Menú / Limpieza.*

Después de terminar el proceso de limpieza, abrir la puerta del horno, limpiar el interior con una esponja o un paño y luego lavar con agua templada y detergente lavaplatos.

- l Después de lavar el interior del horno deberá secarlo bien con un paño.
- $\bullet$  Para lavar y limpiar las superficies debe usar un paño suave que absorba bien la humedad.

**Importante. Después de utilizar el horno tres veces con la función de vapor, debe descalcificar el sistema agua-vapor de la siguiente forma:**

**- mezclar 0,5 l de agua con un descalcifiador,**

**- verter en el recipiente de la bandeja de agua y dejar unos 10-15 minutos,**

**- después de descalcificar debe enjuagar el sistema 2 veces, eliminar el agua con una esponja y secar bien con un paño,**

**- dejar abierta la puerta del horno hasta que seque por completo.**

**Advertencia.** Después de cada uso del generador de vapor debe limpiarlo hasta que quede seco y retirar el agua con una esponja. Los posibles depósitos de calcio se eliminan con agua con vinagre.

### **¡Importante!**

**Para la limpieza y mantenimiento no se permite usar ningún limpiador abrasivo, detergente agresivo ni objetos rugosos.**

**Para limpiar la parte frontal de la caja utilizar sólo agua caliente con pequeña cantidad de detergente lavaplatos o para vidrio. No aplicar cremas limpiadoras.**

# **LIMPIEZA Y MANTENIMIENTO DEL HORNO**

Los hornos marcadas con la letra **D** están dotadas de guías de alambre que se sacan fácilmente (rejillas) de las bandejas de horno. Para sacar se debe desenroscar con la llave allén número 3 los tornillos de los mangos que fijan la escalera. Después de lavar, monte las guías en la cámara del horno. Antes de atornillar compruebe que los mangos de fijación se encuentran en los agujeros de la pared lateral de la cámara del horno.

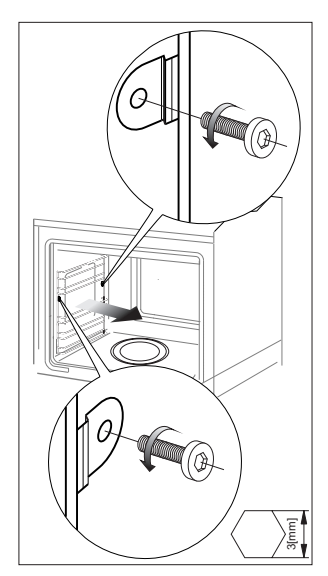

Sacar guías de alambre

l Los hornos marcados con las letras **De** están equipados con guías telescópicas inoxidables sujetas a los carriles de metal. Las guías deben retirarse y lavar junto con los carriles de metal. Antes de colocar las bandejas debe sacar las guías (si el horno está caliente, debe sacarlas enganchando la parte trasera de la bandera a los topes que hay en la parte delantera de las guías) y luego deslizarlas junto con la bandeja dentro del horno.

### **¡Advertencia!** Las guías telescópicas no deben lavarse en lavavajillas.

# Modo de extraer las guías telescópicas

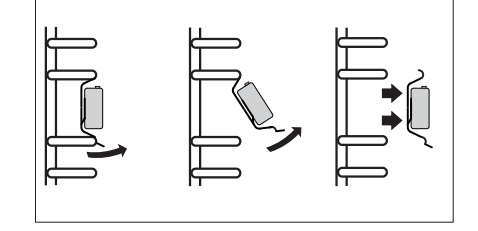

Modo de colocar las guías telescópicas

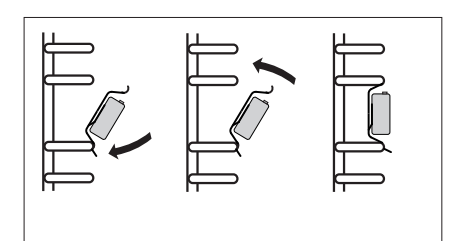

# **LIMPIEZA Y MANTENIMIENTO DEL HORNO**

**Cambio de bombilla halógena que ilumina el horno**

**Para evitar la posibilidad de un choque eléctrico, antes de cambiar la bombilla halógena, asegúrese de que el equipo está desconectado de la red eléctrica.**

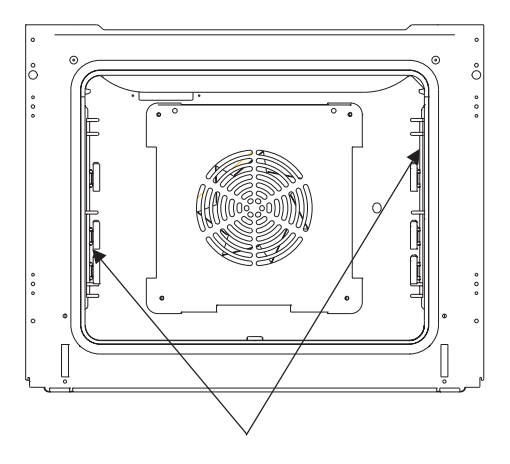

*Luz del horno*

- 1. Desconectar la alimentación del horno
- 2. Retirar los accesorios del horno.

3. Si el horno tiene guías telescópicas, éstas se deben retirar.

4. Usando un destornillador de cruz quitar los cuatro tornillos que sujetan la campana, retirar la campana y quitar la junta, luego lavar, recordando limpiar bien y secarlo todo.

5. Sacar la bombilla halógena corriéndola hacia abajo sirviéndose para ello de un paño o papel; a ser necesario, sustituir la bombilla halógena por una nueva G9

- voltaje 230V
- potencia 25W

6. Colocar con precisión la bombilla halógena en el alojamiento.

7. Colocar la junta y la campana de la luz. Enroscar.

**Advertencia: ¡Debe tener cuidado al colocar la bombilla halógena y no tocarla directamente con los dedos!**

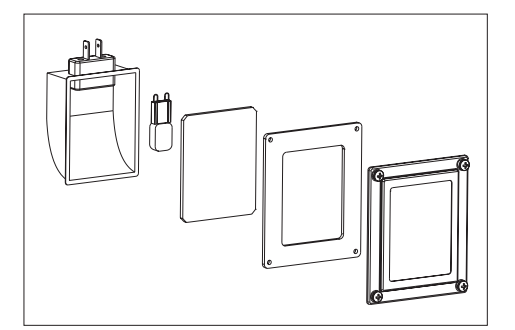

# **LIMPIEZA Y MANTENIMIENTO DE HORNO**

### **Desmontaje de puerta**

Para tener acceso más fácil a la cámara del horno y para limpiarla, es posible desmontar la puerta. Para ello hay que abrir la puerta, levantar el elemento protector situado en la bisagra (Fig. A). Cerrar ligeramente la puerta, levantar y sacar hacia adelante. Para montar la puerta en el horno hacer lo contrario. A la hora de introducir hay que fijarse de situar correctamente el corte de bisagra en la ranura de bisagra. Después de meter la puerta en el horno hay que bajar el elemento protector y **apretarlo con cuidado**. Si situamos mal el elemento protector podemos dañar la bisagra en el momento de cerrar la puerta.

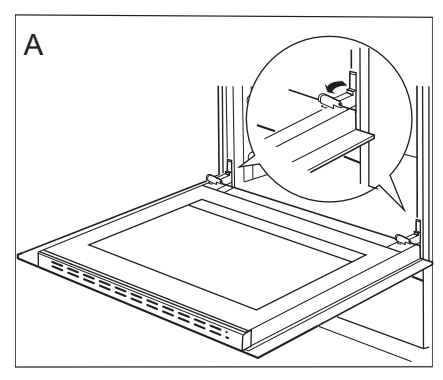

*Desmontaje de las protecciones de bisagras*

### **Desmontaje del cristal interno**

1. Con un destornillador sacar el panel superior de la puerta y levantarlo por los lados (Fig. B).

2. Desmontar la parte superior de la puerta. (fig. B, C)

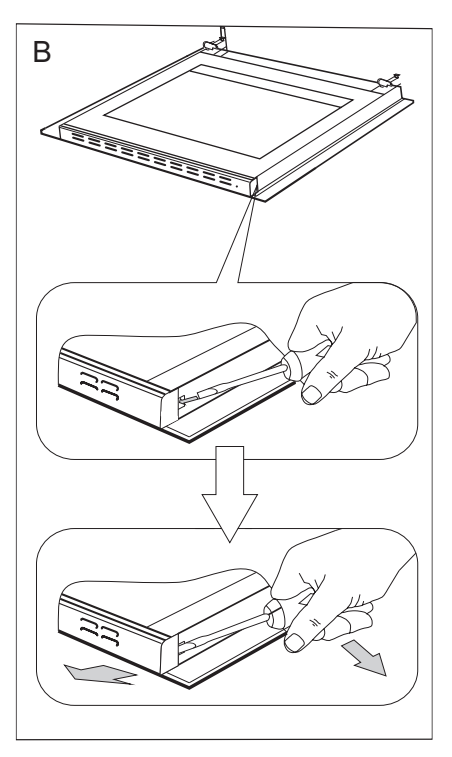

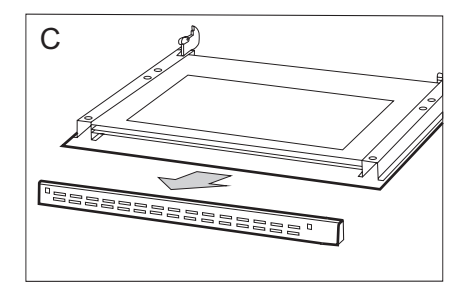

# **LIMPIEZA Y MANTENIMIENTO DE HORNO**

3. Sacar el cristal interno de la fijación (en la parte inferior de la puerta)

#### **¡Nota! Peligro de daño de cristales. Hay que sacar el cristal, no levantar hacia arriba.**

Sacar el cristal central, (fig. D).

4. Lavar el cristal con agua caliente y con detergente.

Para volver a montar el cristal hacer todo en orden contrario. La parte lisa del cristal deberá encontrarse arriba, las rinconeras abajo.

**¡Nota! No apretar la parte superior al mismo tiempo por ambos lados de la puerta.**  Para situar correctamente la parte superior de la puerta, primero adherir el extremo izquierdo a la puerta y apretar el extremo derecho hasta oír "clic". Luego apretar a la izquierda hasta oír "clic".

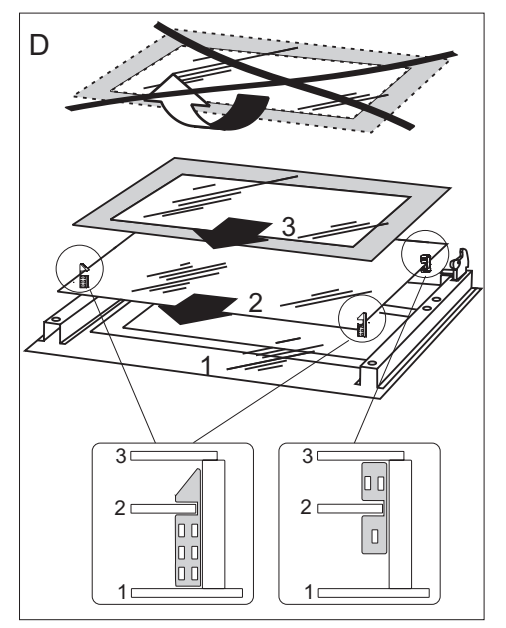

*Desmontaje del cristal interno*

## **Revisiones periódicas**

Además de las actividades que tengan como fin mantener limpia la cocina, es necesario:

- realizar revisiones periódicas de funcionamiento de los elementos de control y de elementos de trabajo de la cocina. Después del periodo de garantía, al menos una vez a dos años hay que encargar al servicio de mantenimiento realizar una revisión técnica de la cocina,
- eliminar los defectos de explotación descubiertos,
- realizar mantenimiento periódico de los elementos de trabajo de la cocina,

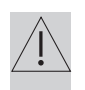

# **¡Nota!**

Todas las reparaciones y actividades relacionadas con la regulación deberán realizarse por el respectivo servicio de mantenimiento o por el instalador que tiene respectivos permisos.

# **PROCEDIMIENTO EN SITUACIONES DE EMERGENCIA**

En cualquier situación de emergencia es necesario:<br>● apagar los grupos de trabajodel horno.

- apagar los grupos de trabajodel horno,<br>• desconectar la alimentación de la corrie
- l desconectar la alimentación de la corriente,
- **e** comunicar la reparación,<br> **e** algunas averías leves r
- l algunas averías leves podrá eliminar Usted mismo, guiándose por las indicaciones detalladas en la tabla a continuación; antes de dirigirse al Departamento de Atención al Cliente o a un Servicio Técnico deberá comprobar los puntos sucesivos de la tabla.

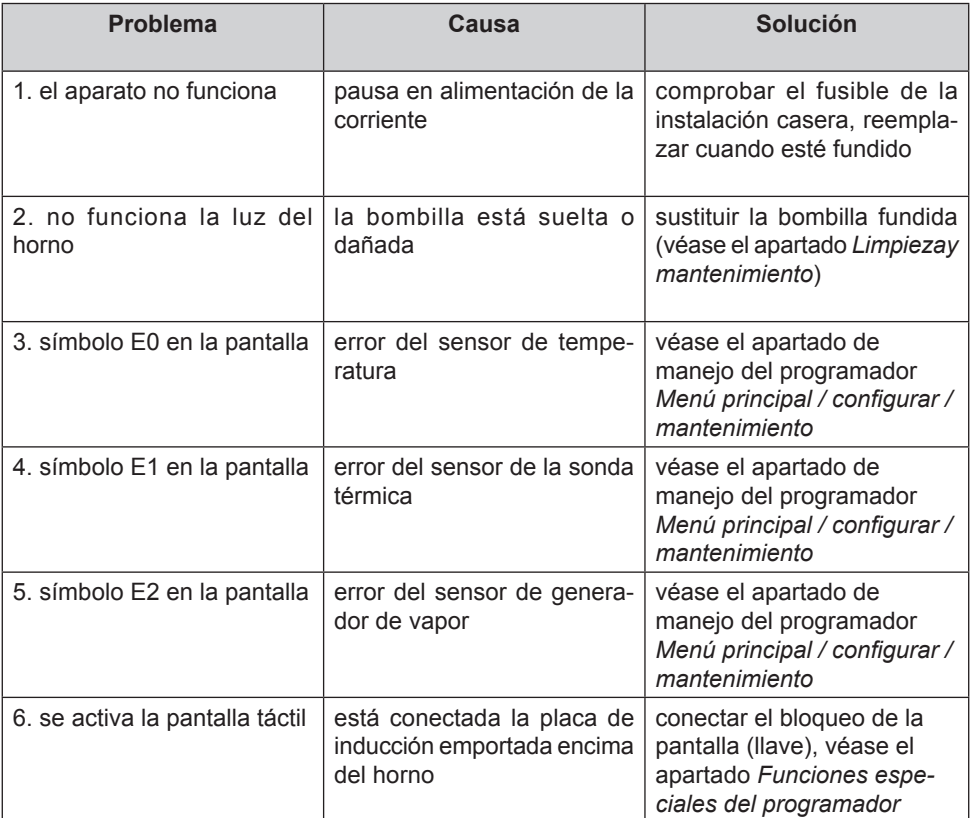

# **DATOS TÉCNICOS**

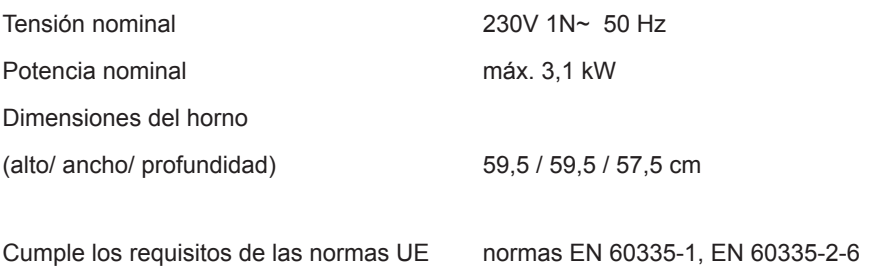

### *Declaración del fabricante*

*El fabricante declara con la presente que el producto cumple los requisitos esenciales de las siguientes directivas europeas:*

- l *Directiva de baja tensión 2014/35/EC,*
- l *Drectiva de compatibilidad electromagnética 2014/30/EC,*
- l *Directiva de diseño ecológico 2009/125/EC*

*y* por lo tanto el producto fue marcado  $\zeta \xi$  *y* tiene **declaración de conformidad** *compartida con las entidades supervisoras del mercado.*

 *58*

**COL** 

**COL**